الـهـيـئــة الاتحـاديــة لـلــضــرائــب<br>FEDERAL TAX AUTHORITY

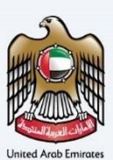

# امـــارات تــاكـس<br>MARATAX

#### VAT Registration User Manual

Date: Oct 2022

Version 1.0.0.0

#### Private and Confidential

This document contains information which is confidential and proprietary to the Federal Tax Authority. Any dissemination, distribution, copying, use of or reliance upon the confidential and proprietary information contained herein is unauthorized and strictly prohibited.

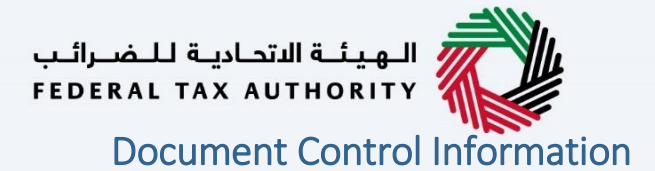

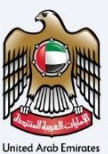

#### <span id="page-1-0"></span>Document Version Control

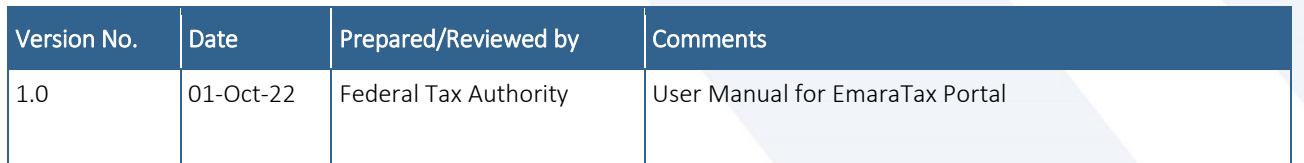

#### <span id="page-1-1"></span>**Annexure**

The below are the list of User manuals that you can refer to

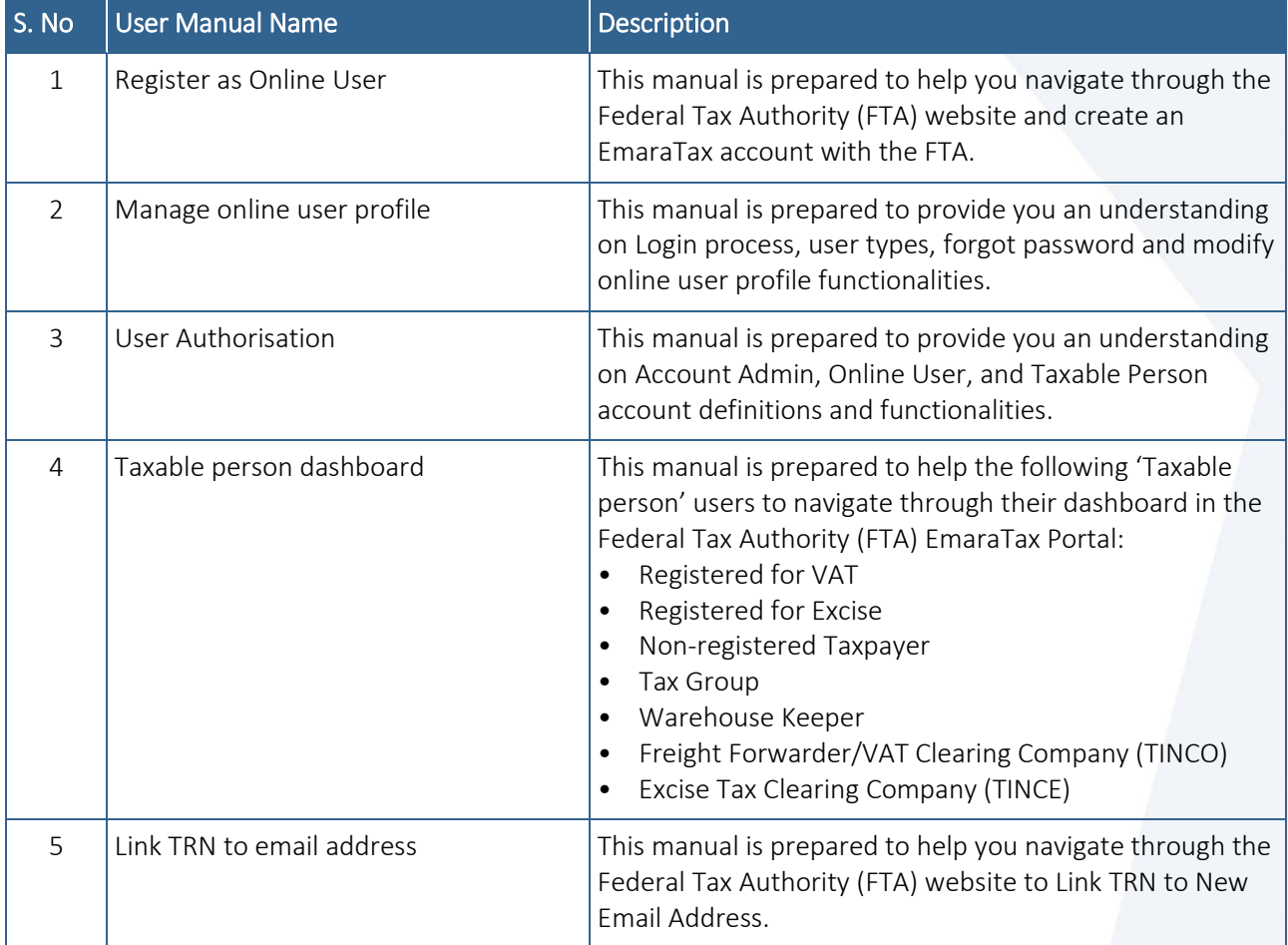

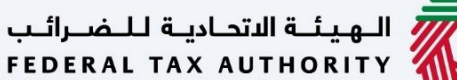

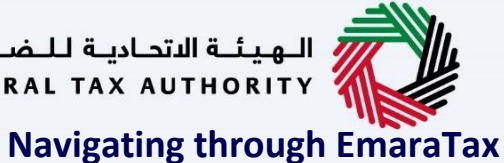

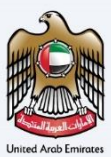

<span id="page-2-0"></span>The Following Tabs and Buttons are available to help you navigate through this process

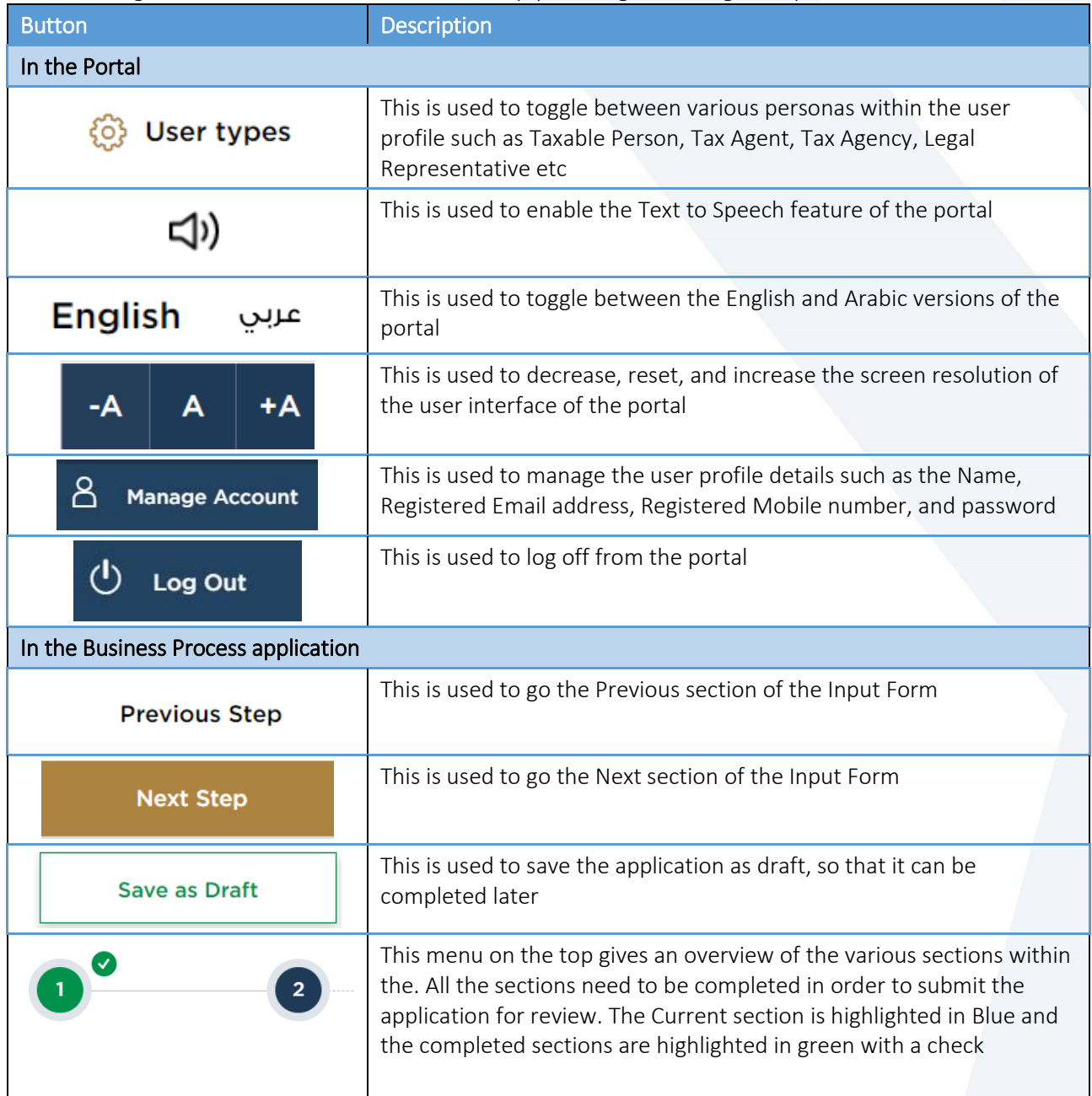

The Federal Tax Authority offers a range of comprehensive and distinguished electronic services in order to provide the opportunity for taxpayers to benefit from these services in the best and simplest ways. To get more information on these services Click Here

### سبانية للتحادية للنضرائب<br>|-<br>|FEDERAL TAX AUTHORITY

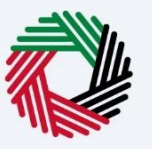

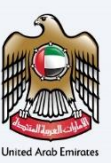

#### <span id="page-3-0"></span>**VAT Registration**

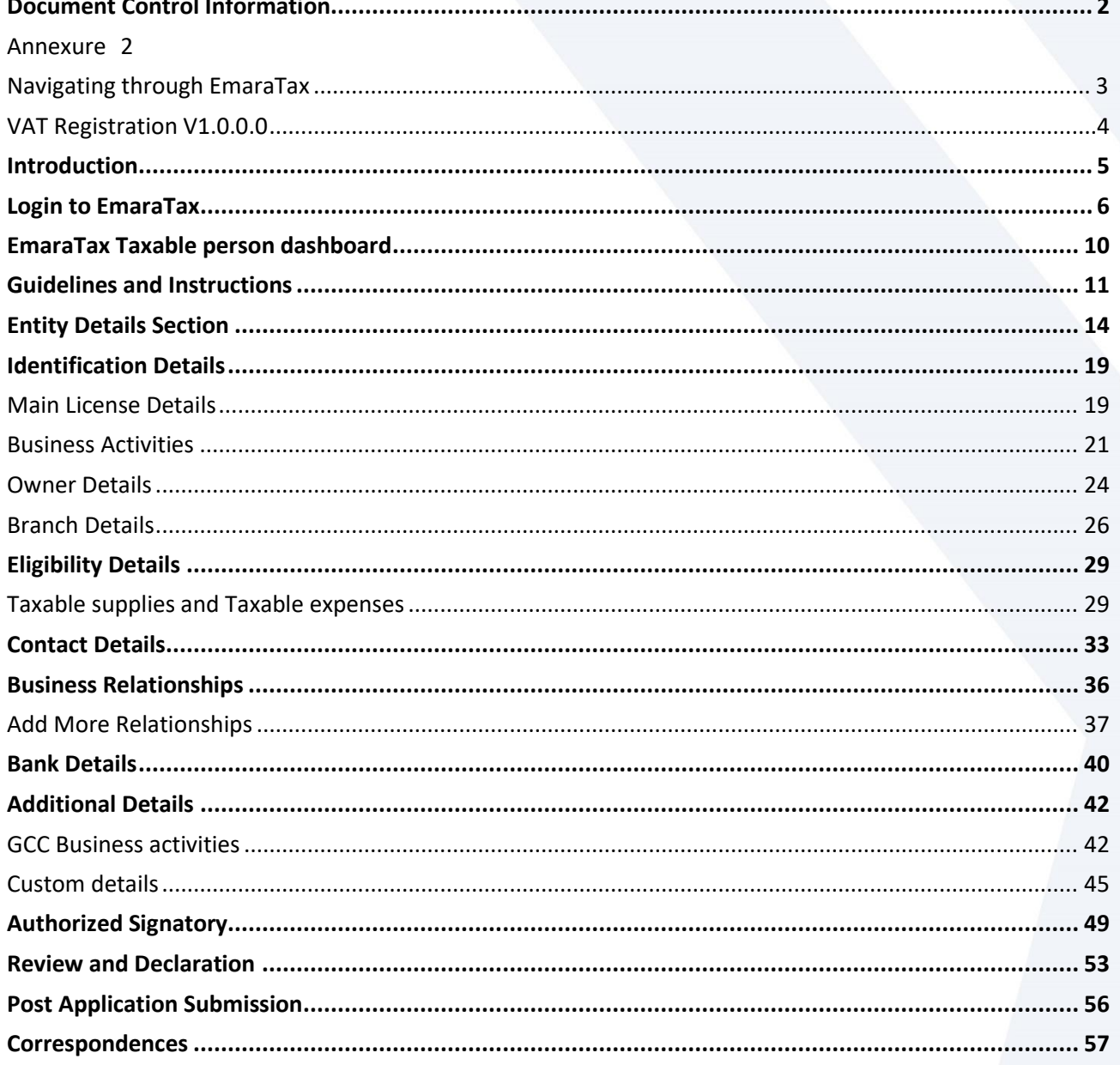

الــهـيئــة الاتحــاديــة لــلــضــرائــب<br>FEDERAL TAX AUTHORITY

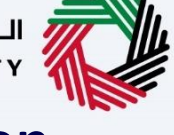

### <span id="page-4-0"></span>**Introduction**

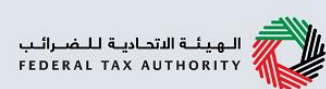

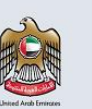

This manual is prepared to help you navigate through the Federal Tax Authority (FTA) portal and submit the VAT Registration application. You must be eligible to register for VAT mandatorily or voluntarily as per the turnover threshold criteria stipulated in Federal Decree Law Number (8) of 2017 on Value Added Tax. The applicant can be a natural person (For example, Individual), or a legal person (For example, a Public Joint Stock Company, Incorporated, government body).

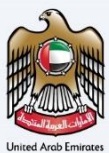

<span id="page-5-0"></span>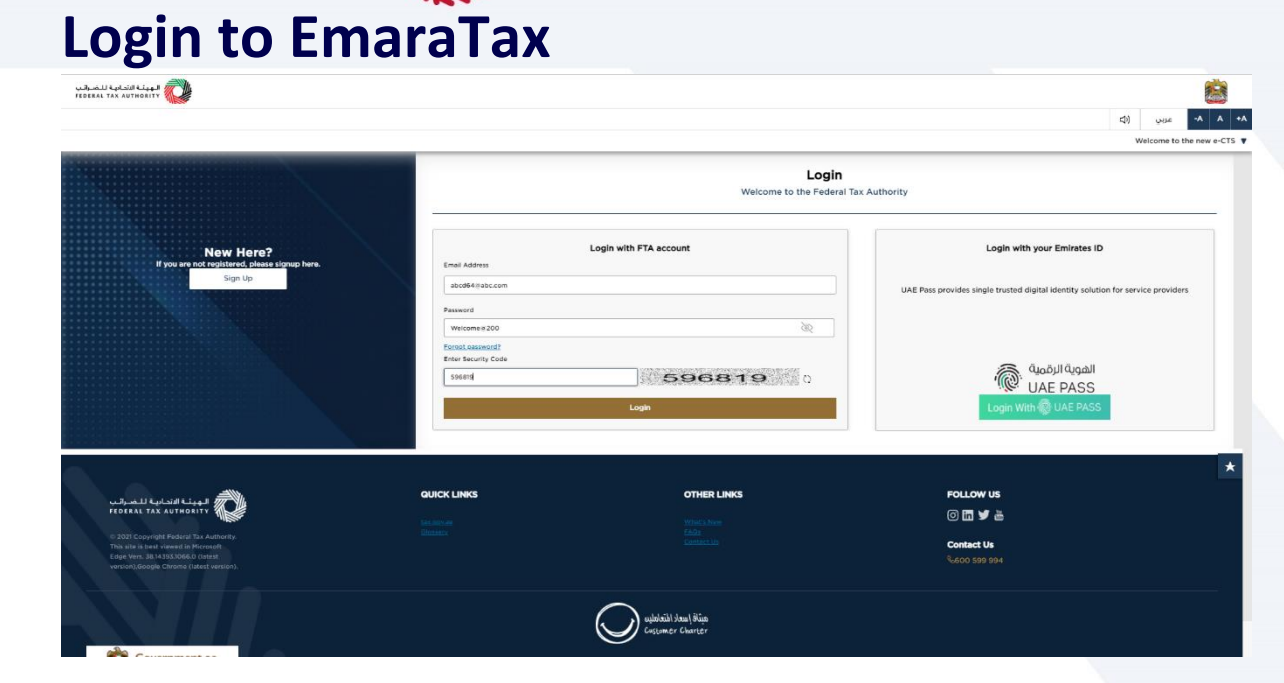

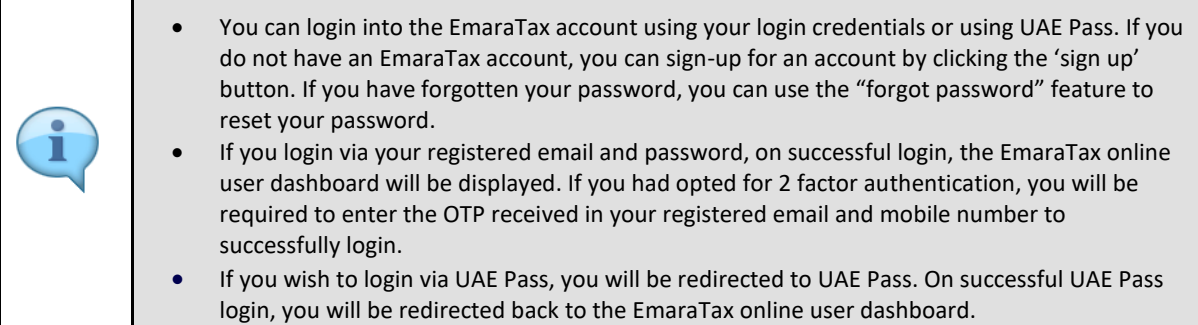

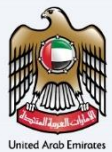

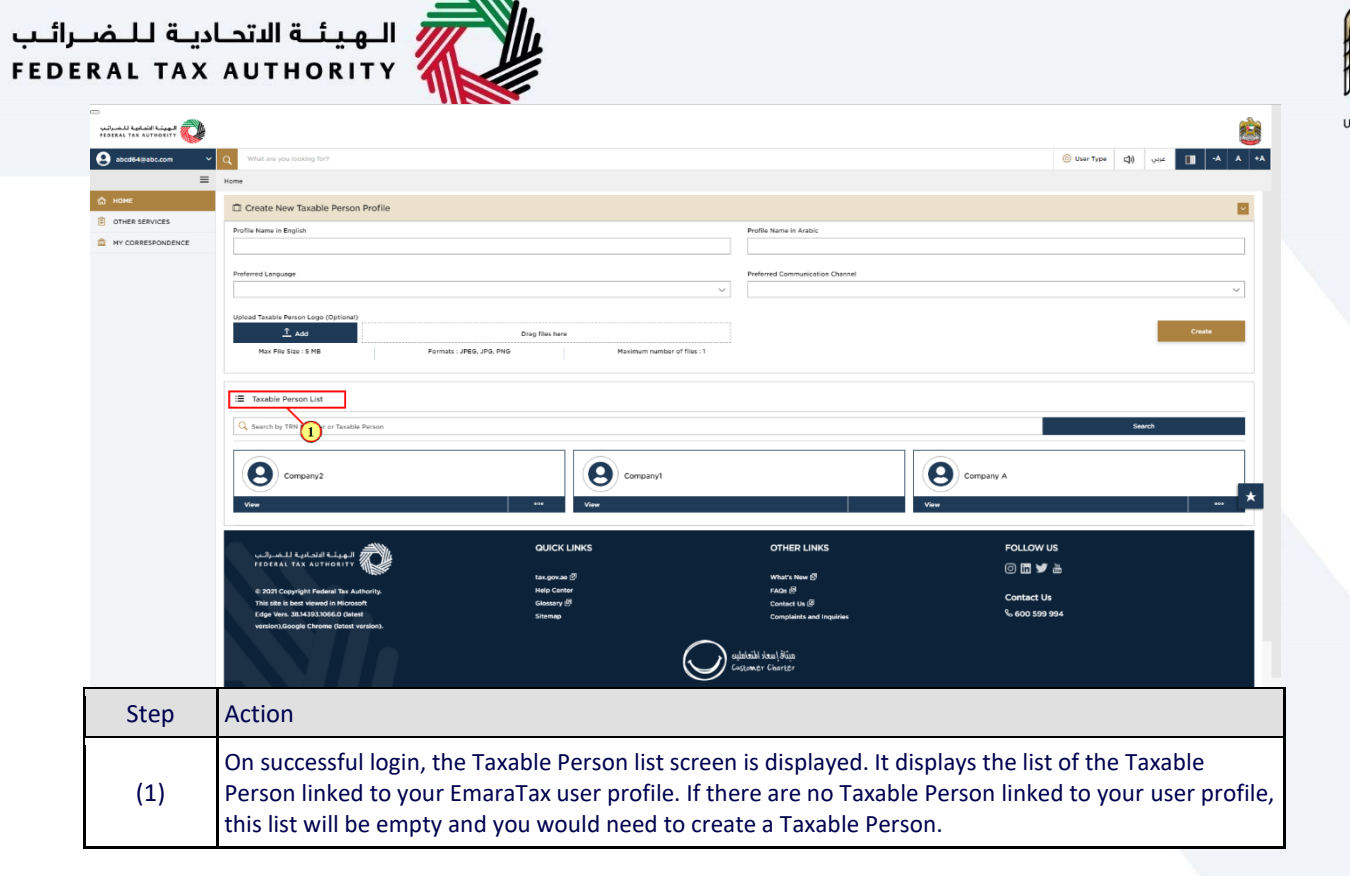

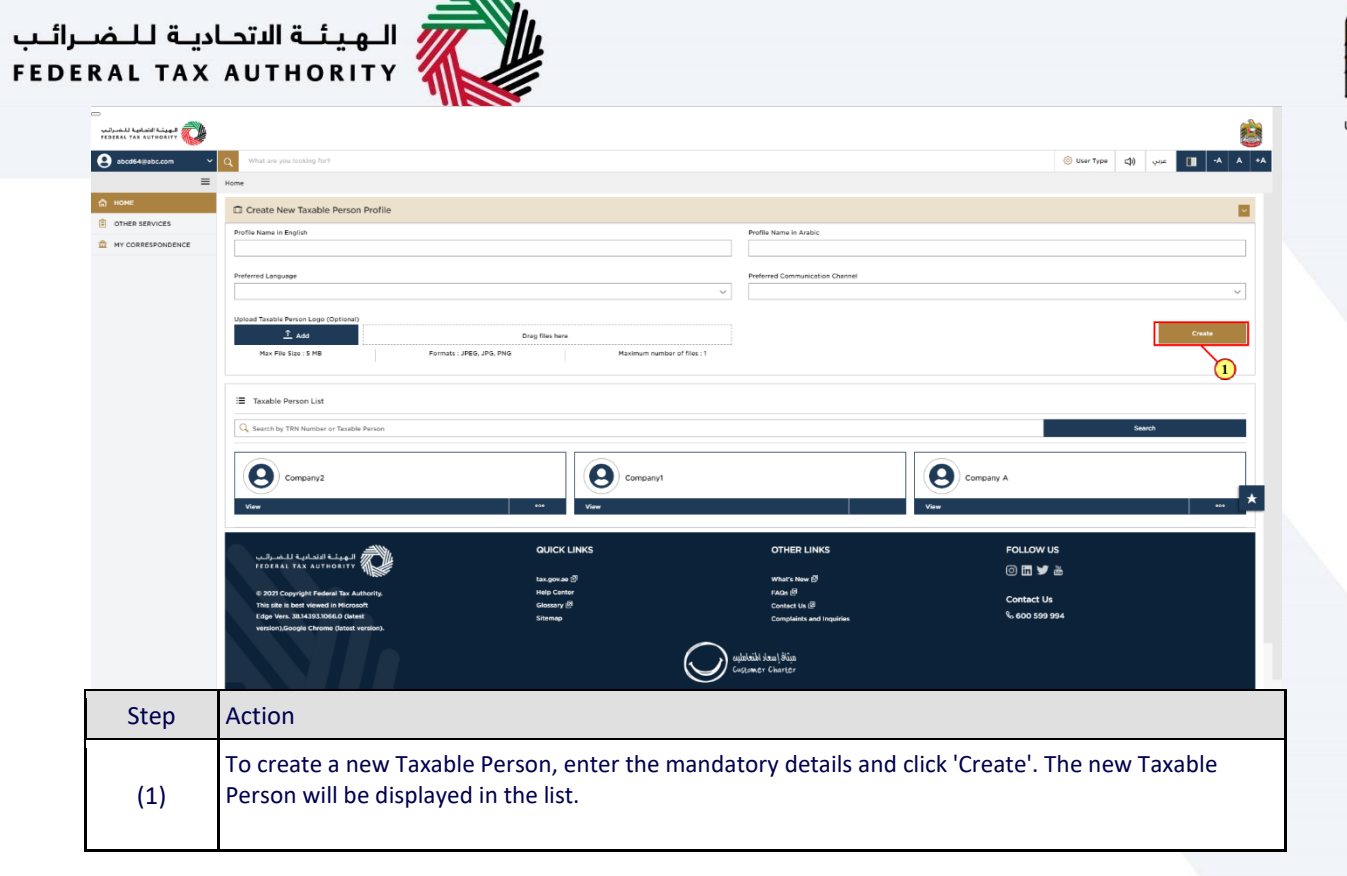

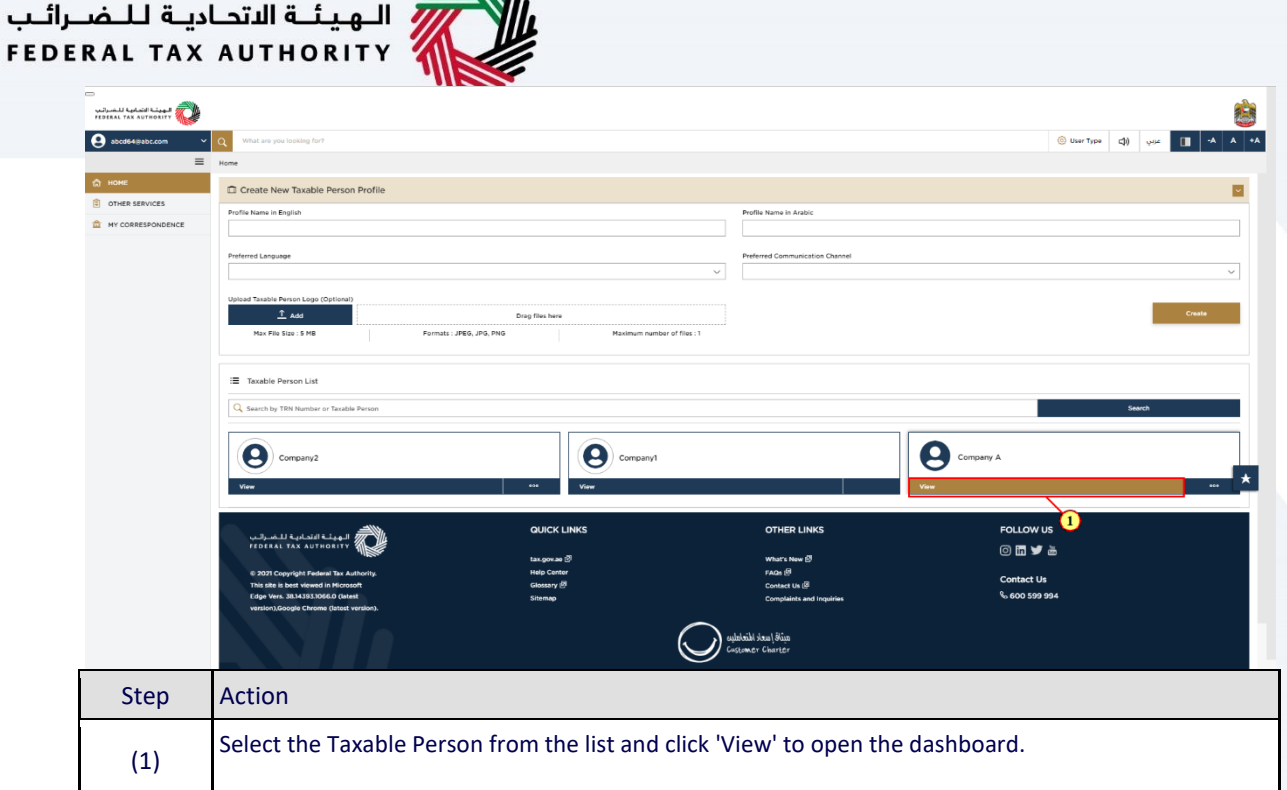

 $\triangle$ 

 $\mathbf{a}$ 

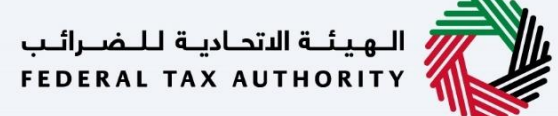

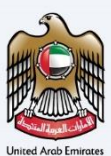

### <span id="page-9-0"></span>**EmaraTax Taxable person dashboard**

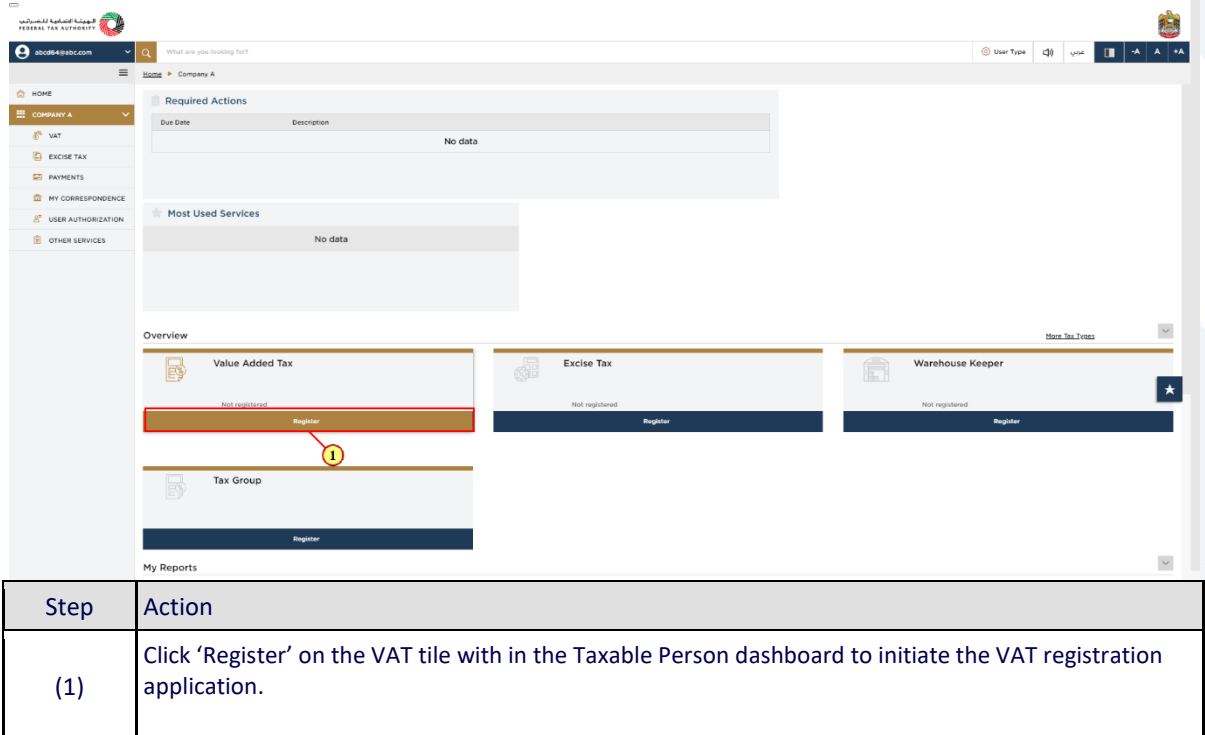

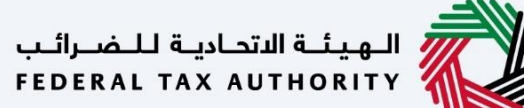

### <span id="page-10-0"></span>**Guidelines and Instructions**

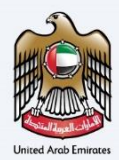

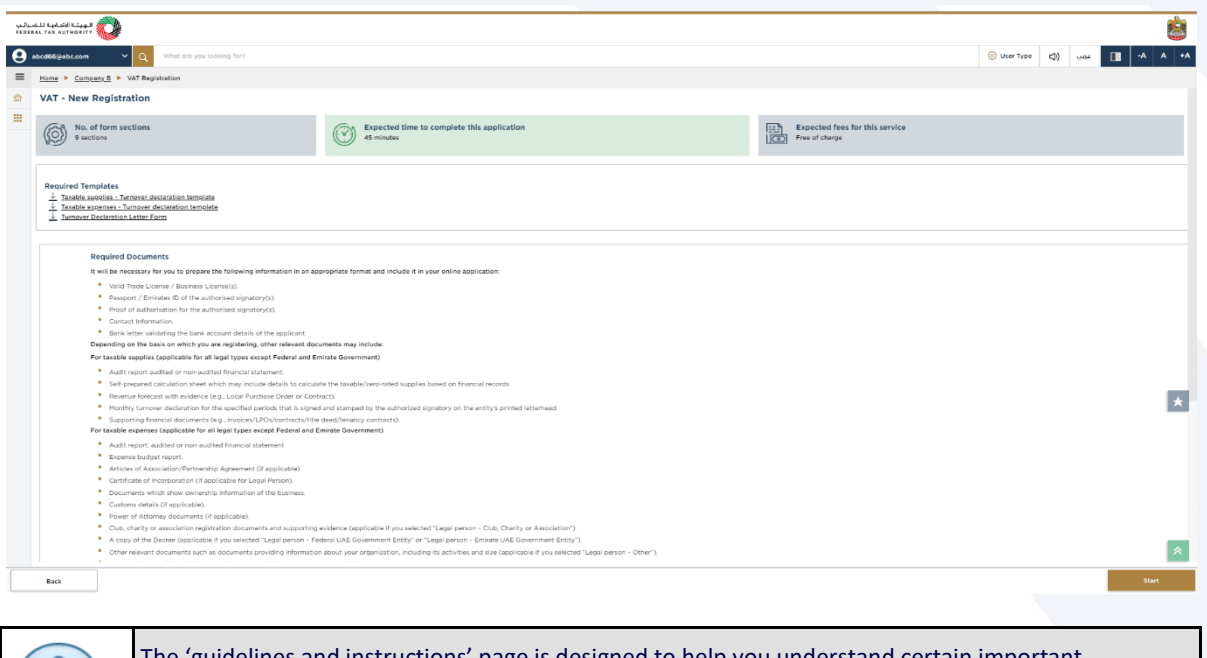

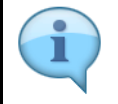

The 'guidelines and instructions' page is designed to help you understand certain important requirements relating to VAT registration in the UAE. It also provides guidance on what information you should have in hand when you are completing the VAT registration application.

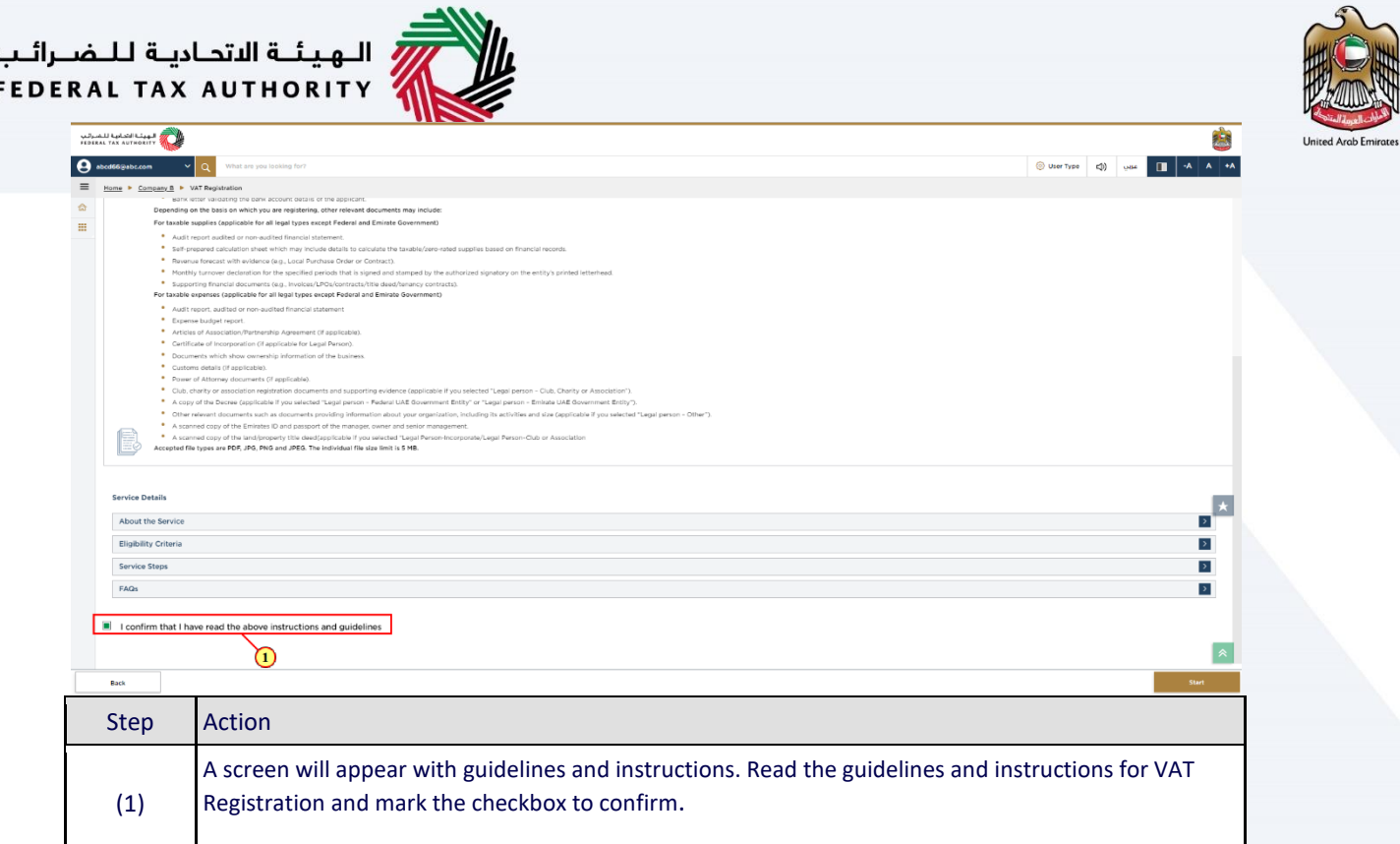

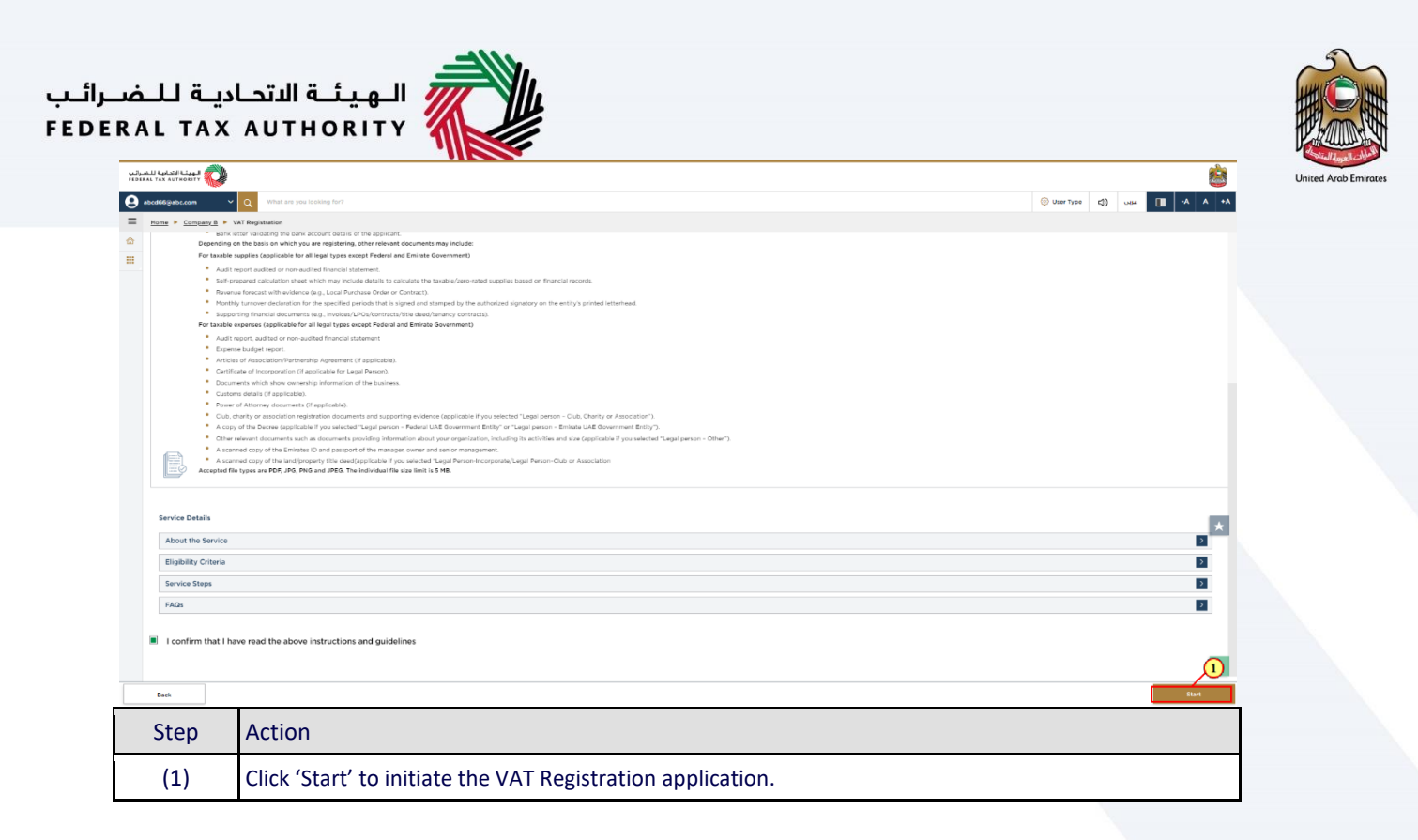

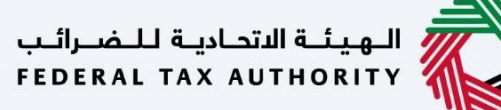

<span id="page-13-0"></span>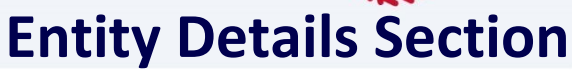

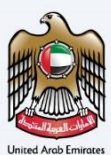

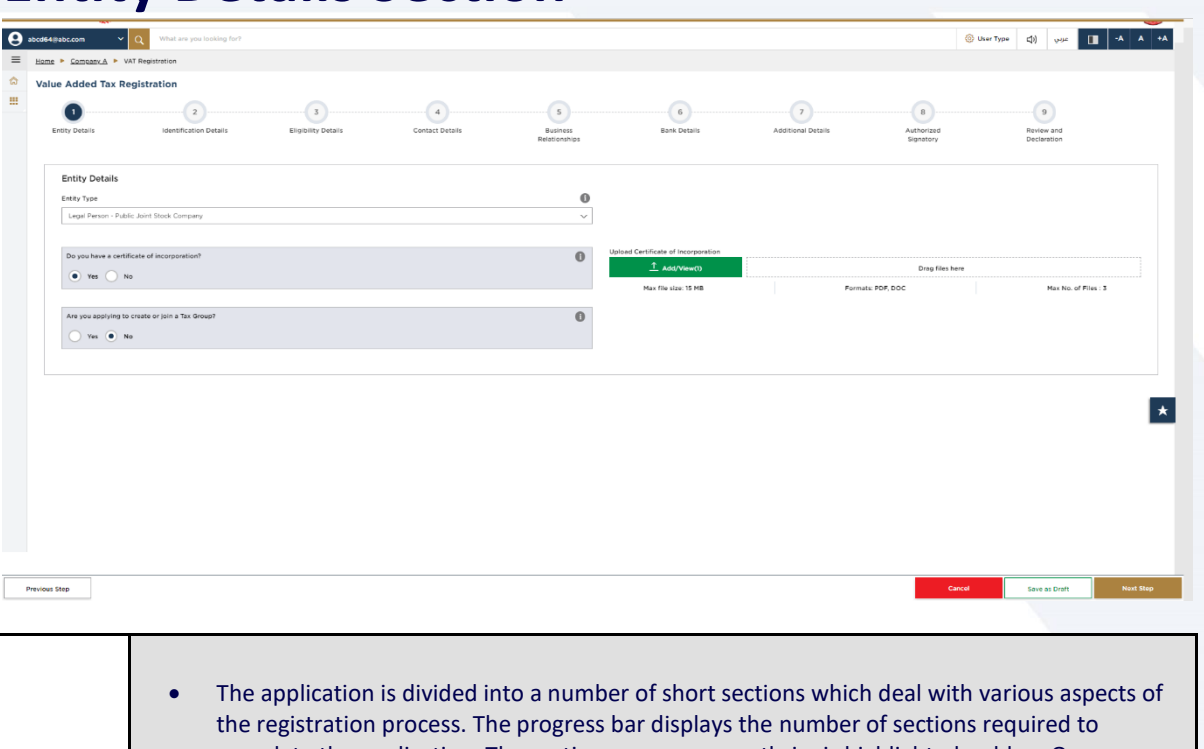

- complete the application. The section you are currently in, is highlighted as blue. Once you progress to the next section successfully, the previous section will be highlighted as green. In order to move from one section to the next, all mandatory fields of the current section must be entered. The fields which are optional are marked as optional next to the field name. You are requested to ensure that the documents submitted, supports the information entered
- by you in the application. This would help to avoid any rejection or resubmission of the application later.

Ĩ

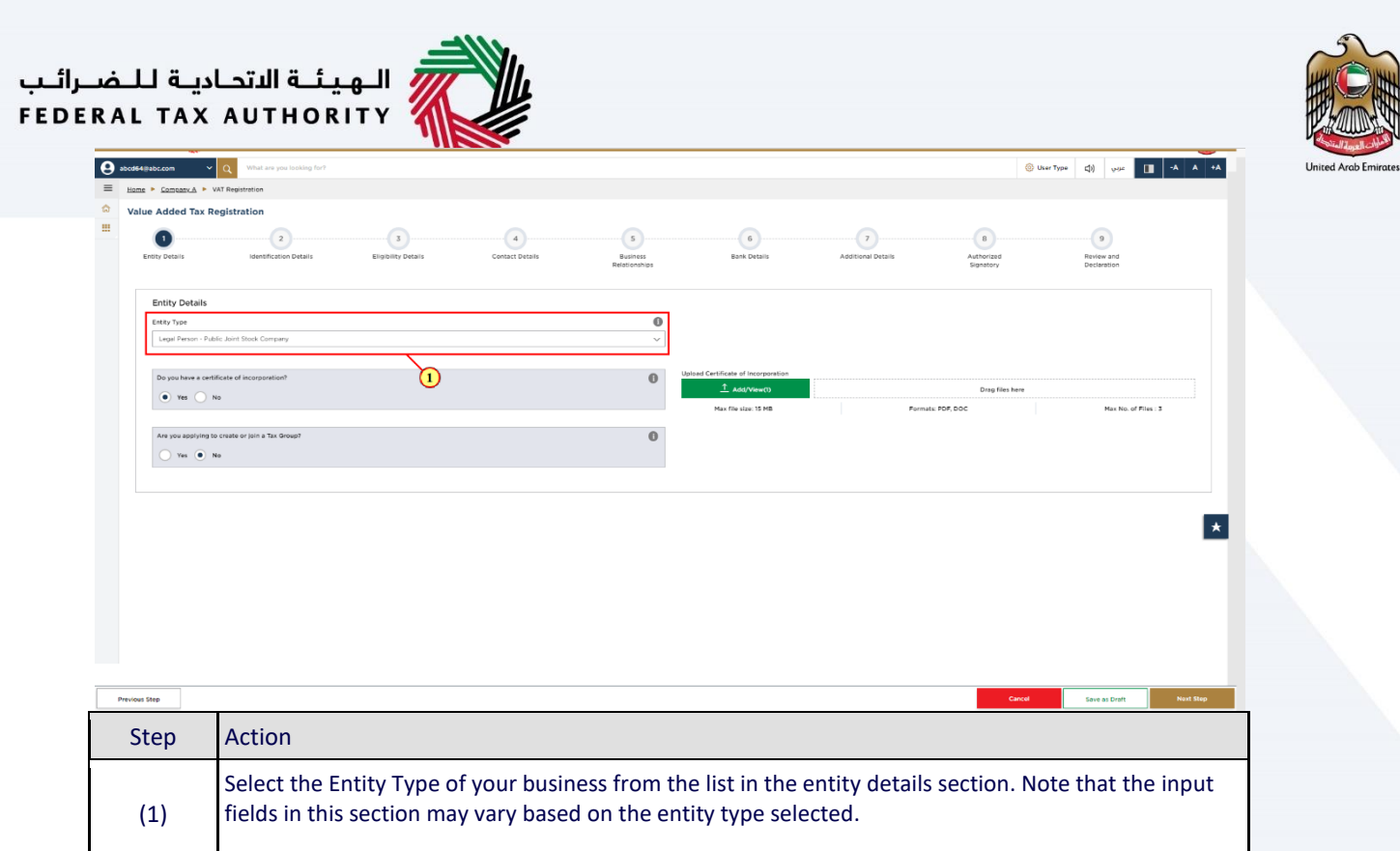

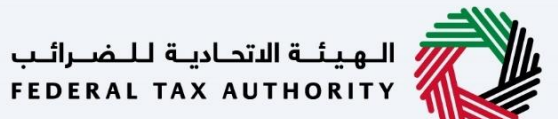

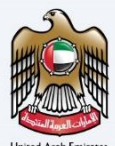

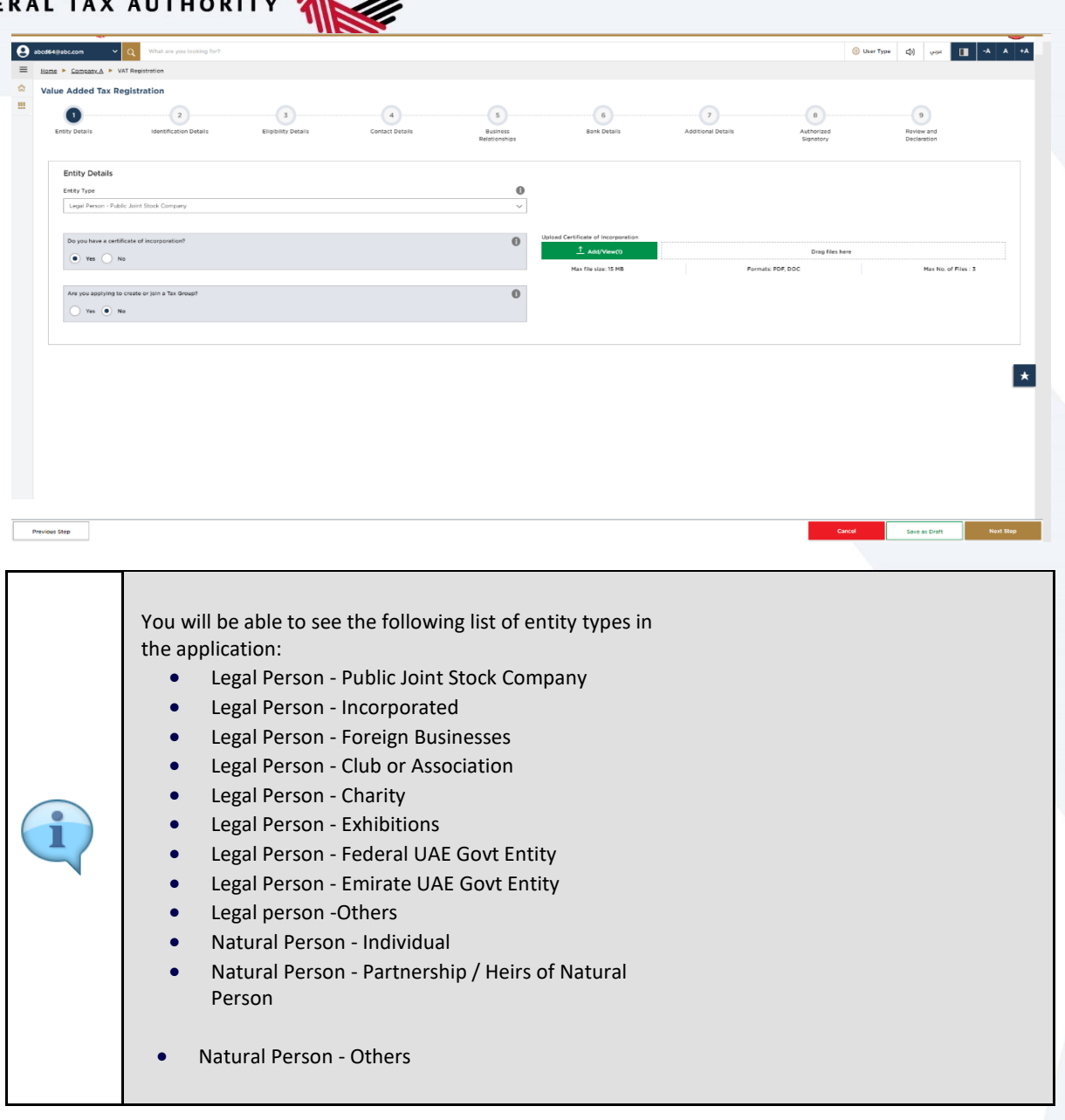

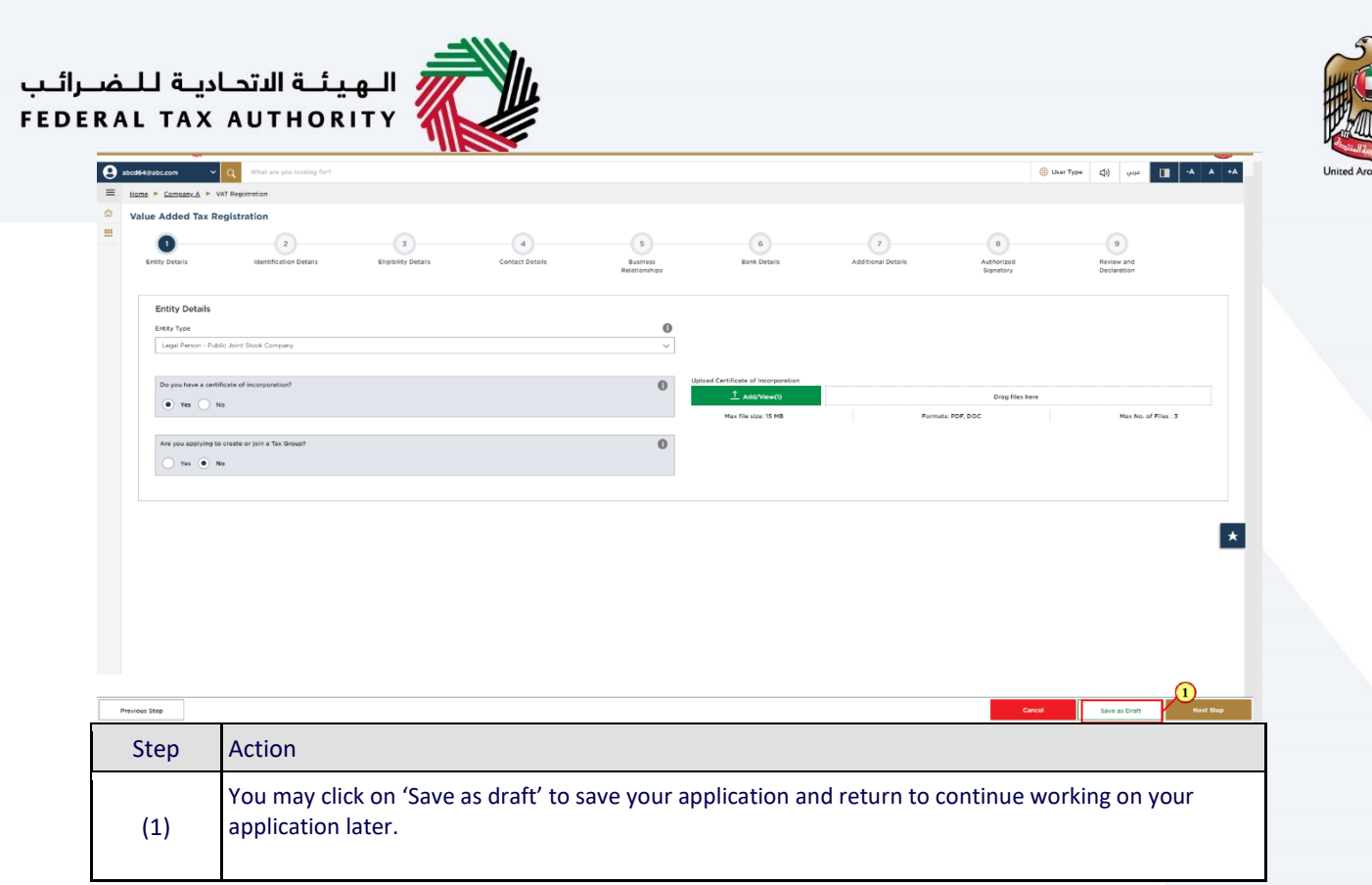

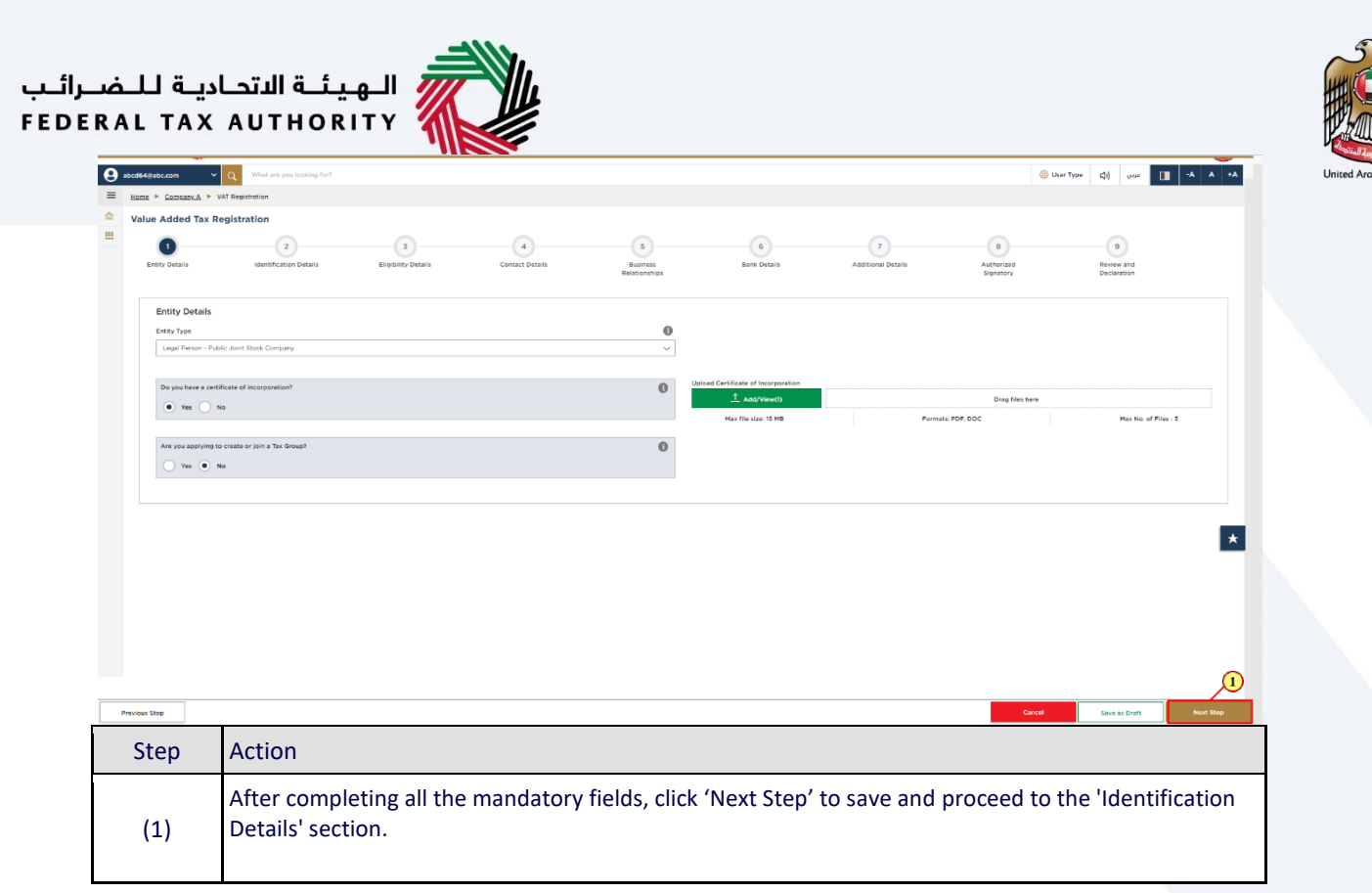

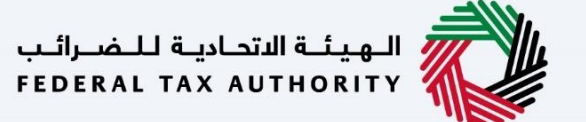

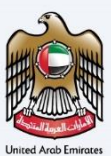

#### <span id="page-18-0"></span>**Identification Details**

#### <span id="page-18-1"></span>**Main License Details**

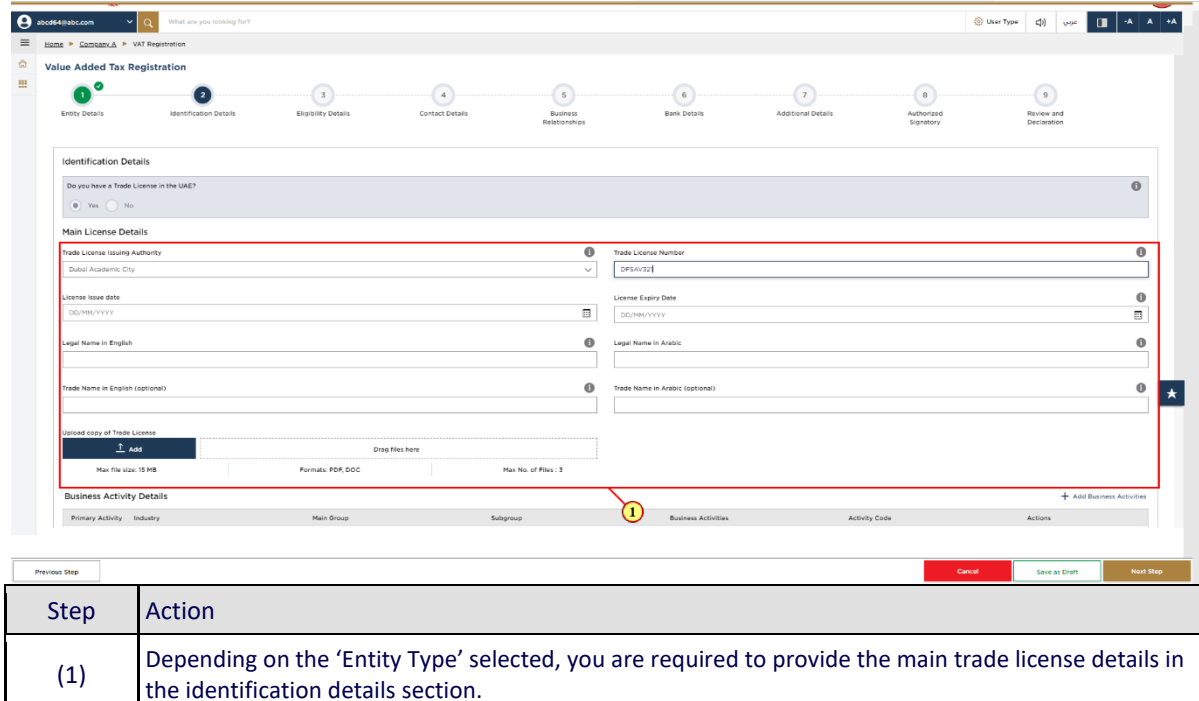

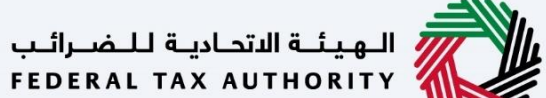

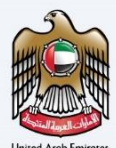

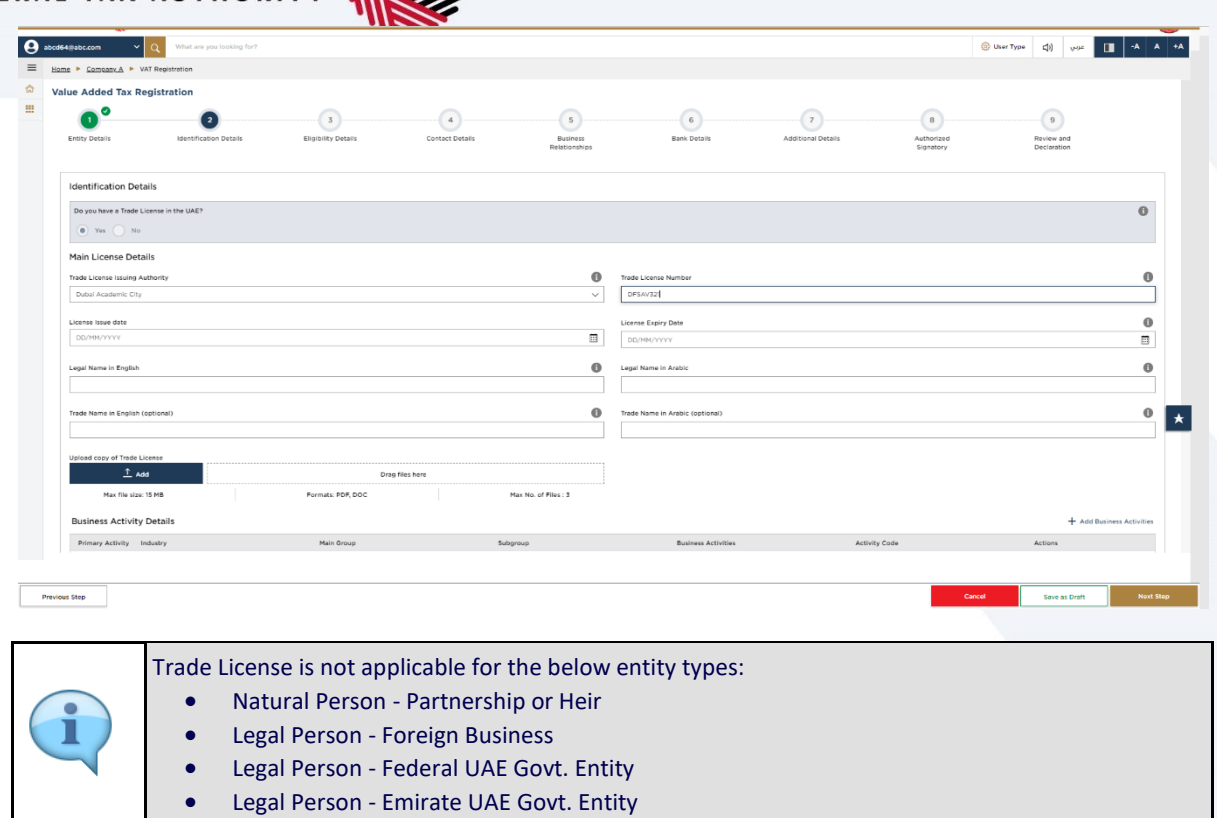

### 

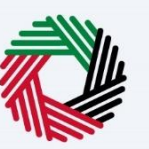

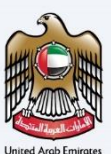

#### <span id="page-20-0"></span>**Business Activities**

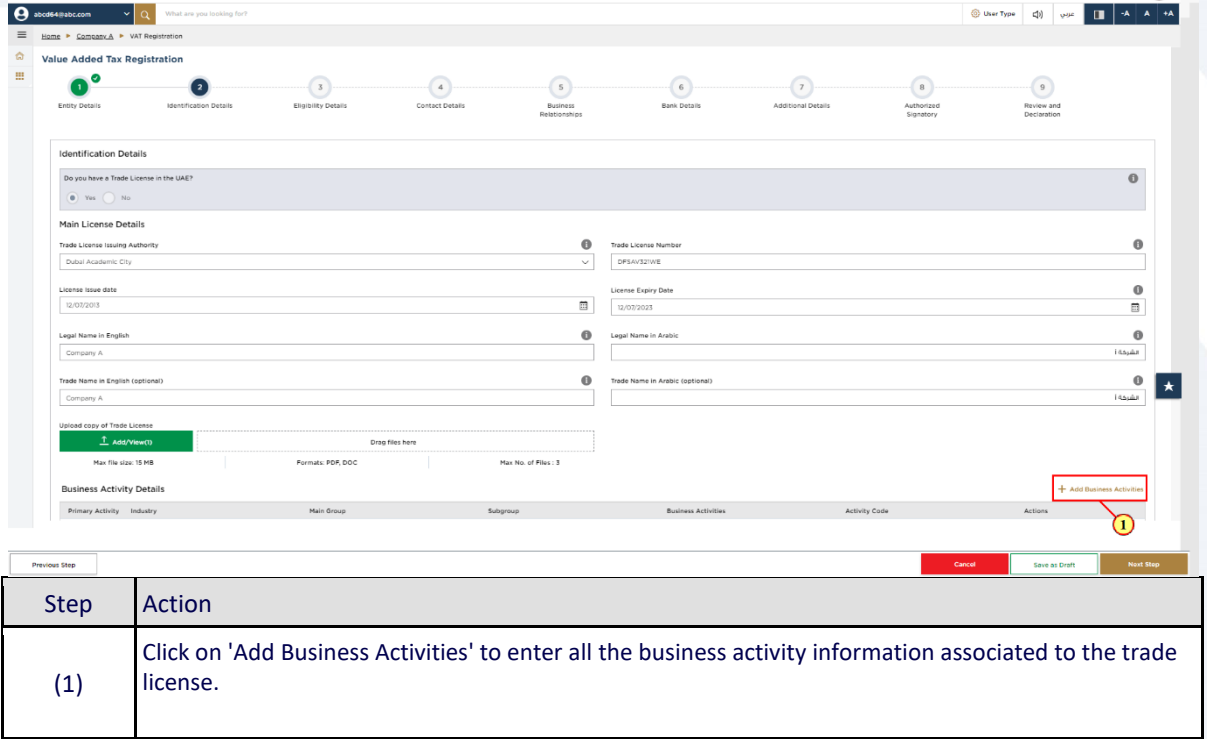

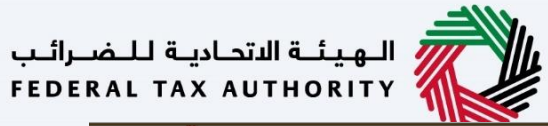

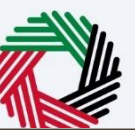

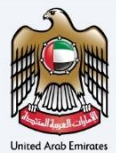

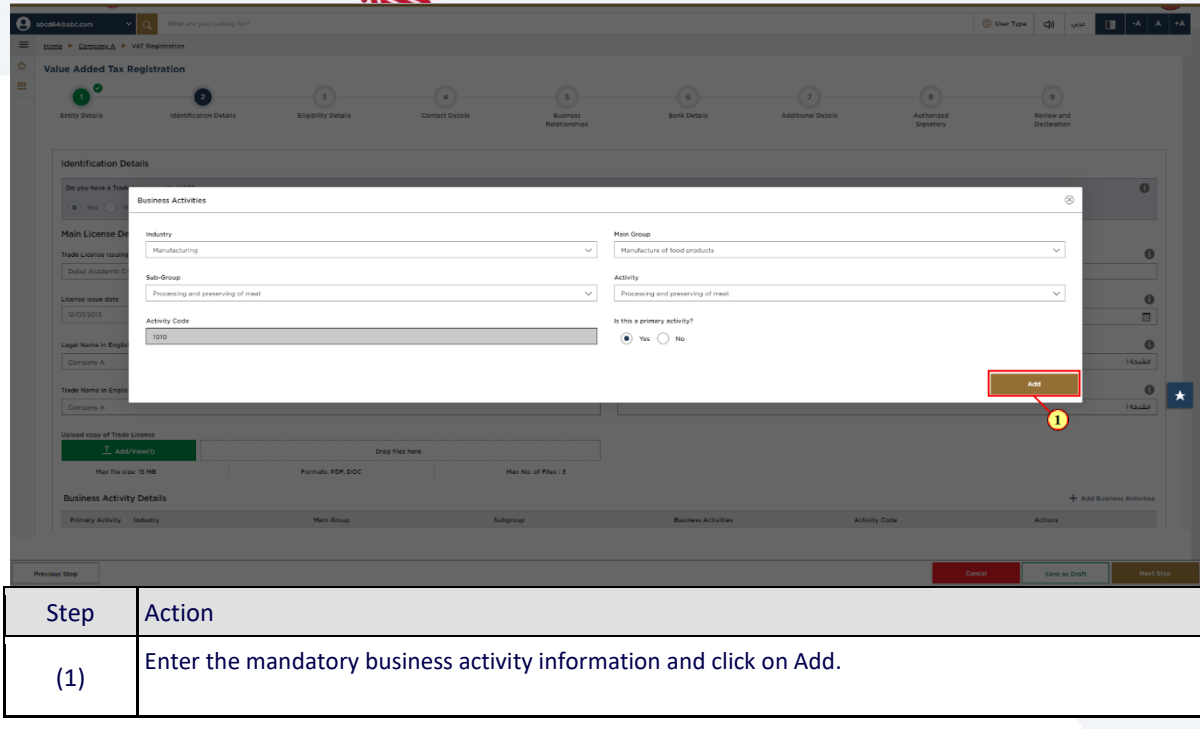

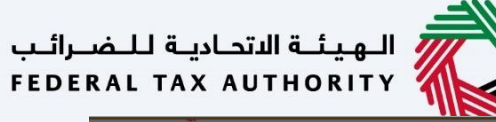

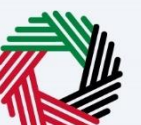

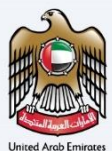

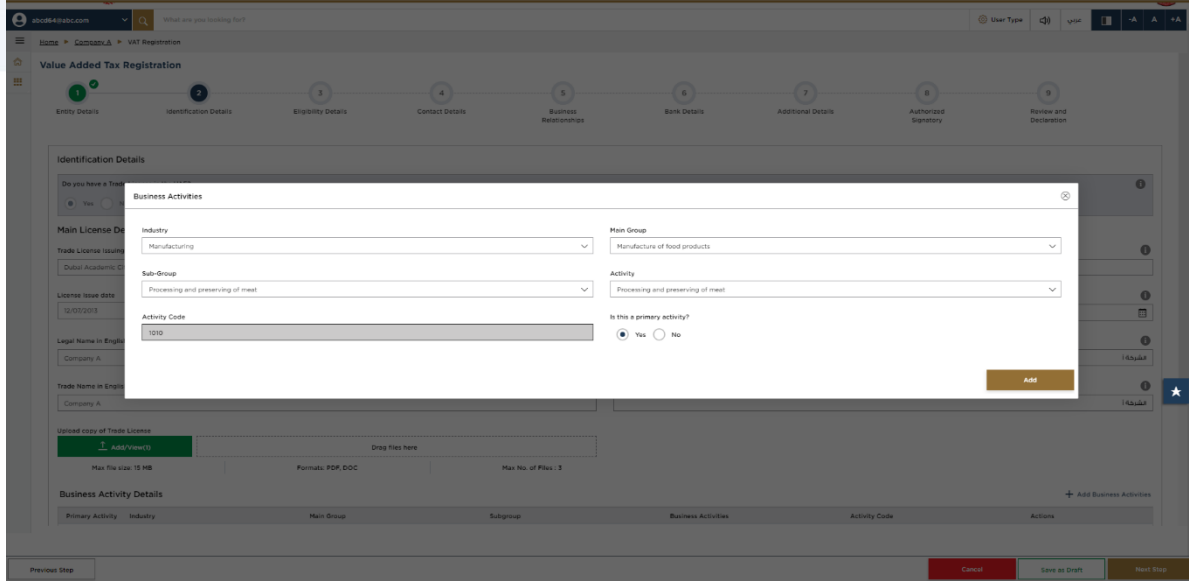

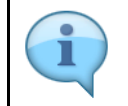

Ensure that the information about all your business activities is included. The activity code will get populated in the screen.

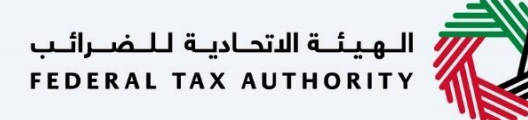

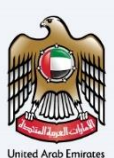

#### <span id="page-23-0"></span>**Owner Details**

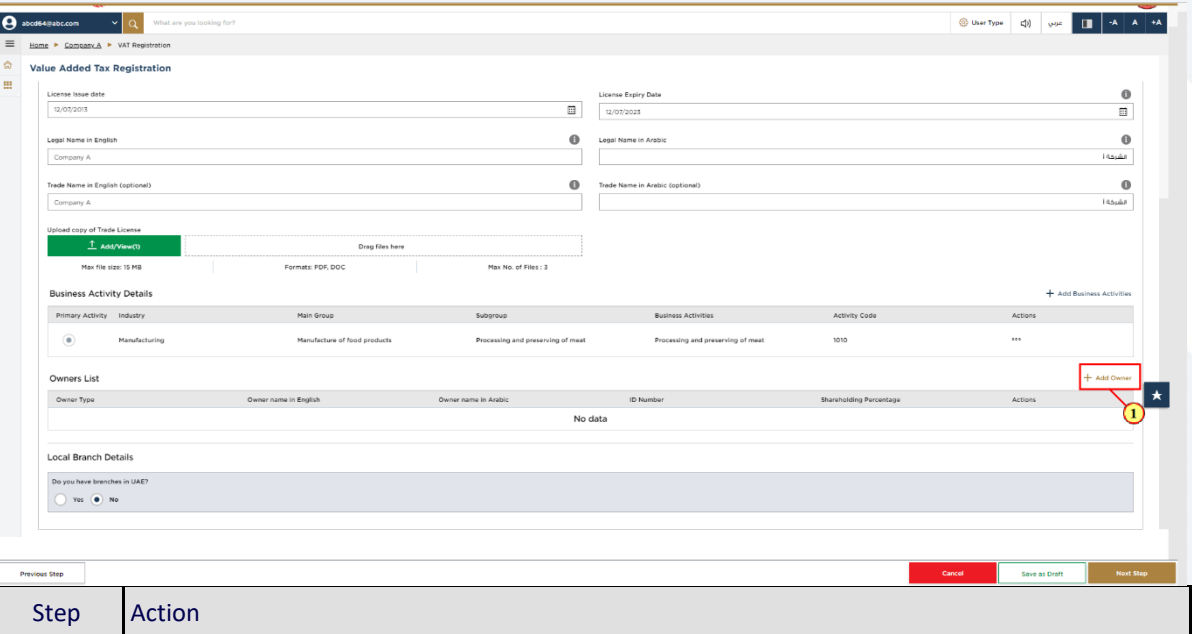

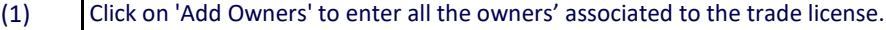

### .<br>﴿ الـهـيئــة الاتحـاديــة لـلـضــرائـب<br>﴾ FEDERAL TAX AUTHORITY

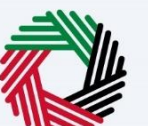

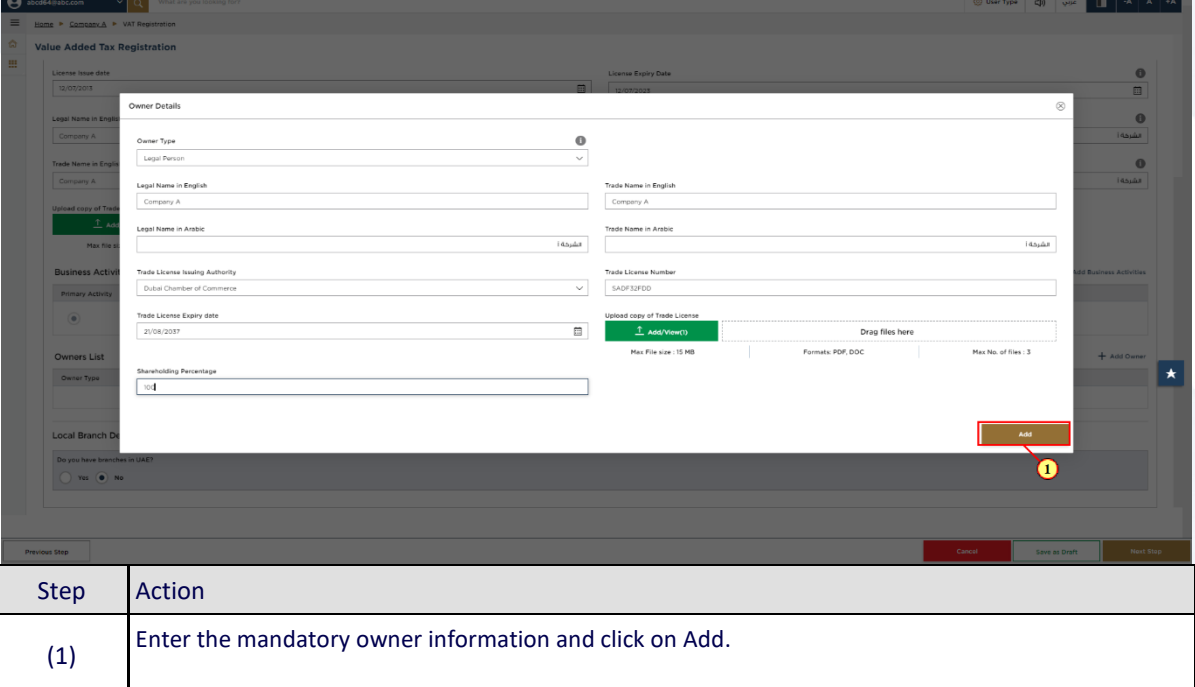

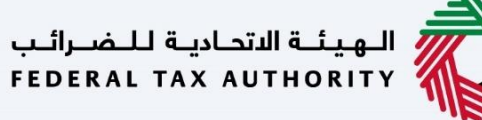

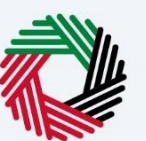

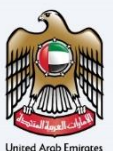

#### <span id="page-25-0"></span>**Branch Details**

(1)

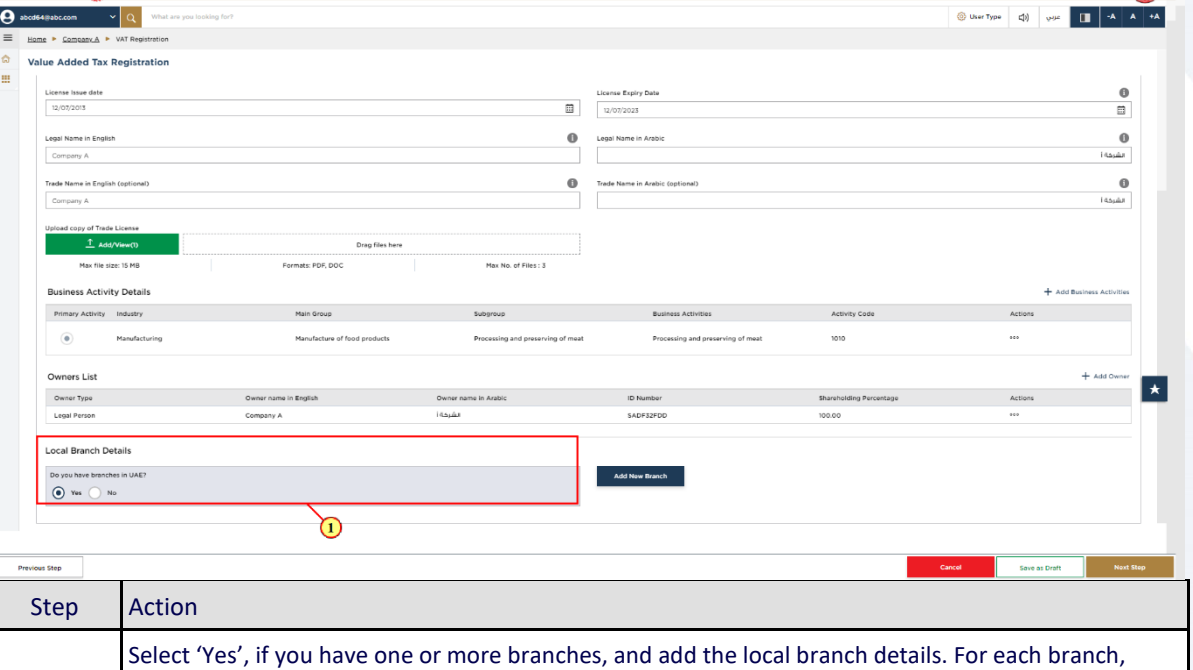

enter the trade license details and associated business activities and owners list.

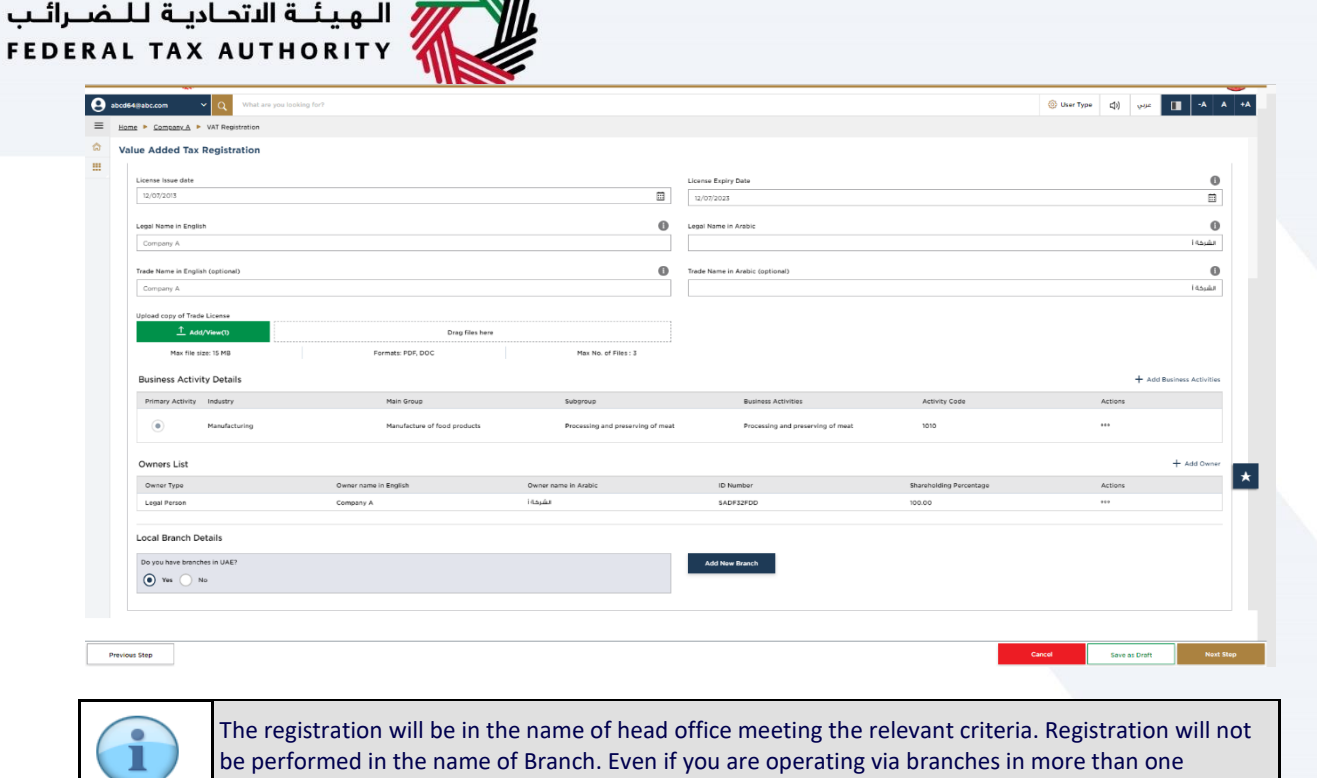

Emirate, only one VAT registration is required.

 $\mathcal{U}$ 

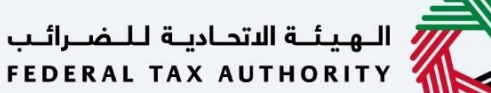

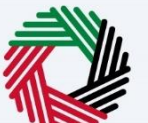

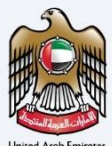

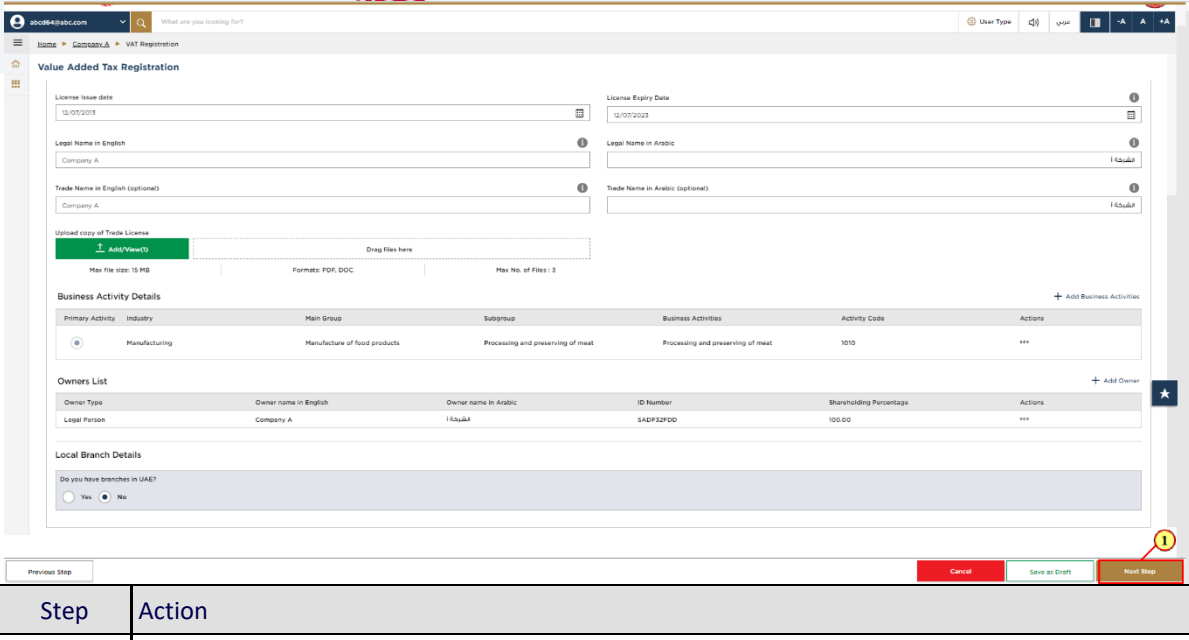

(1) After completing all mandatory fields, click 'Next Step' to save and proceed to the 'Eligibility Details' section

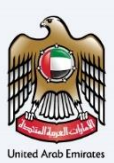

### <span id="page-28-0"></span>**Taxable supplies and Taxable expenses**

<span id="page-28-1"></span>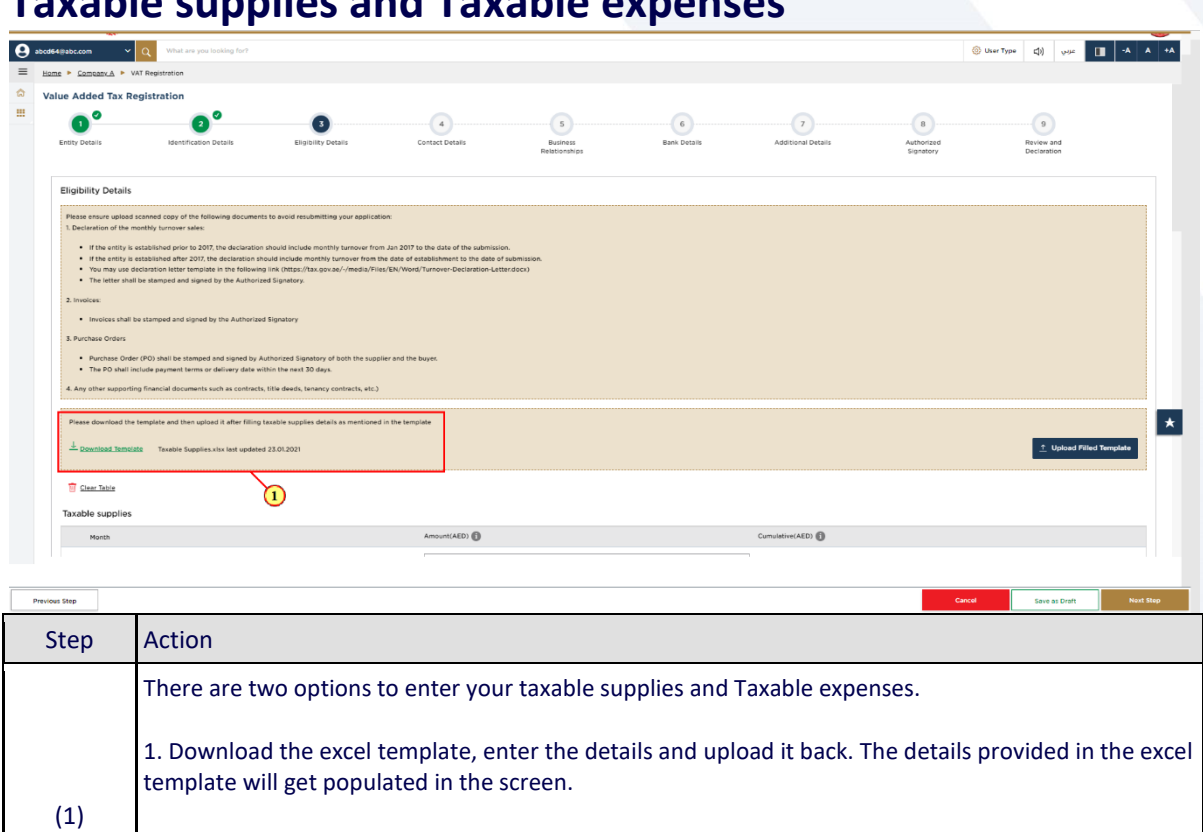

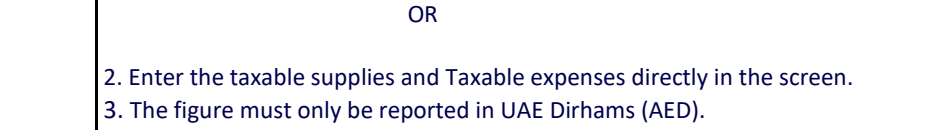

### السكرية<br>السابقة الاتحادية للـضـرائـب<br>FEDERAL TAX AUTHORITY

VAT registration.

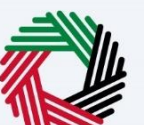

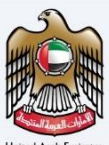

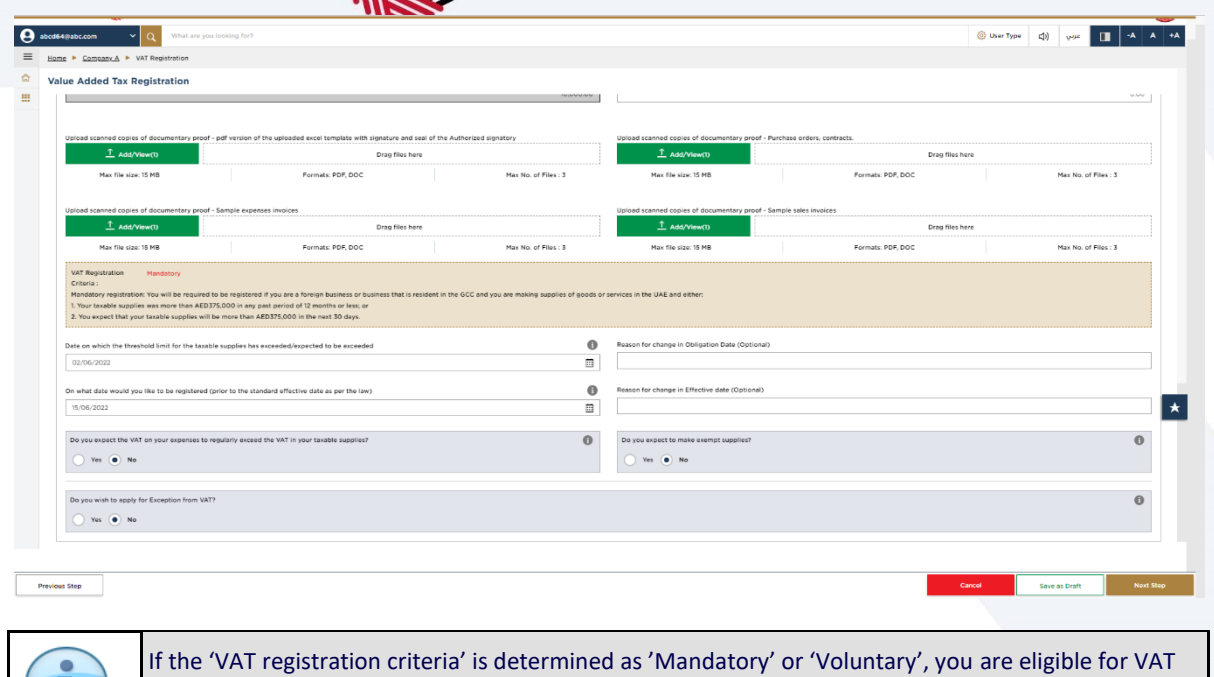

registration. If the 'VAT registration criteria' is determined as 'Not applicable', you are not eligible for

### السكرية السابقة التحادية للنضرائب<br>FEDERAL TAX AUTHORITY

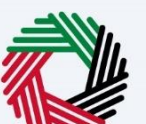

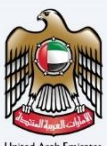

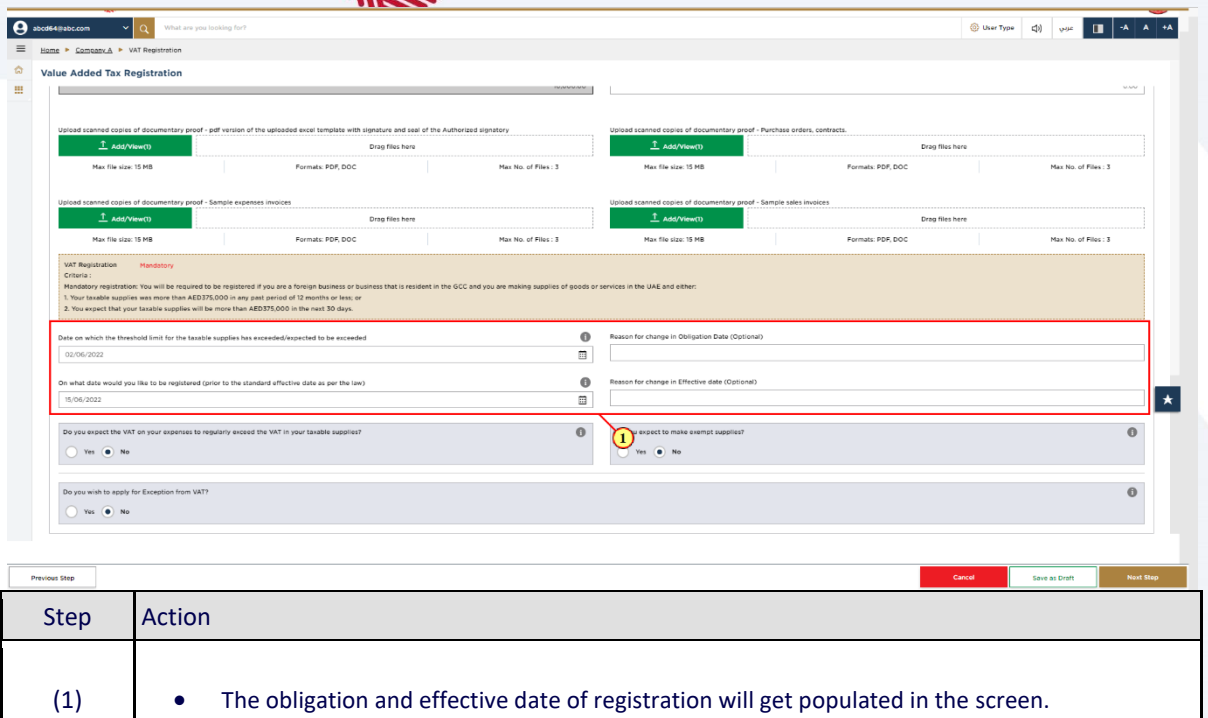

You can change the date by providing the reason.

### الهيئــة الاتحـاديـة لـلــضــرائـب<br>FEDERAL TAX AUTHORITY

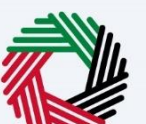

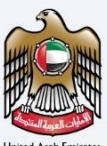

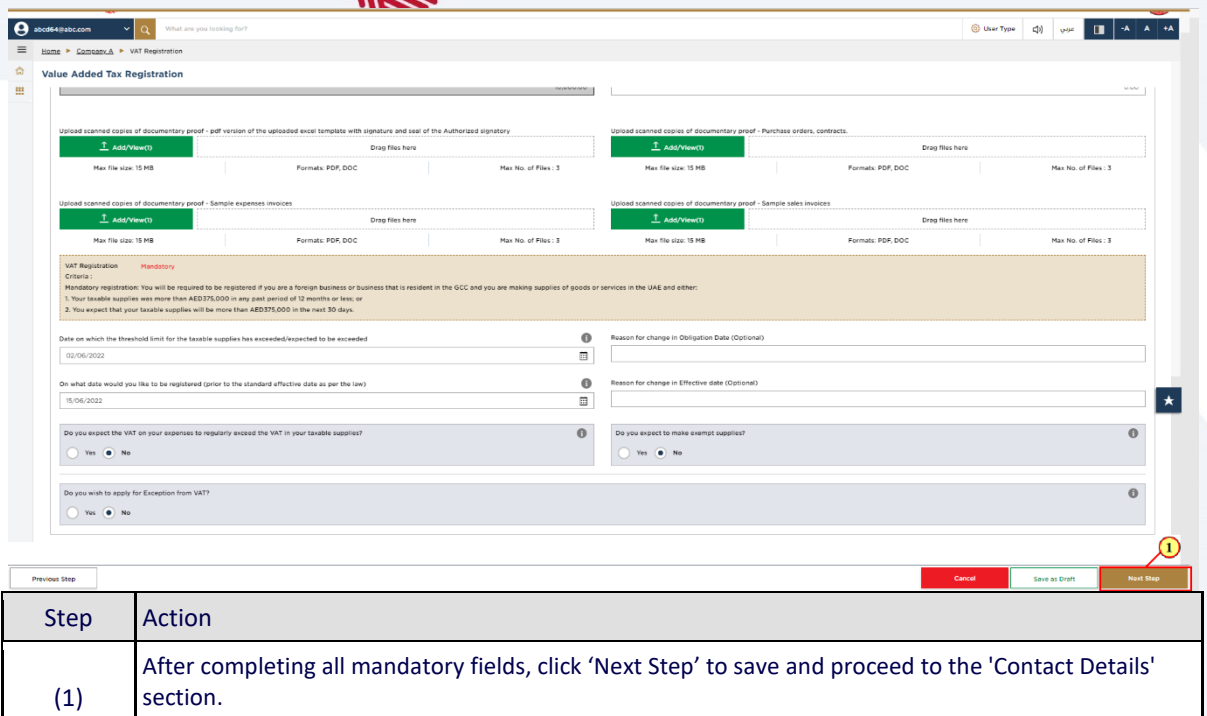

# الـهيئـة الاتحـاديـة لـلـضـرائـب<br>FEDERAL TAX AUTHORITY<br>**Contact Details**

<span id="page-32-0"></span>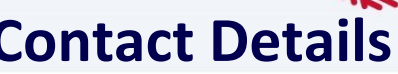

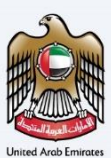

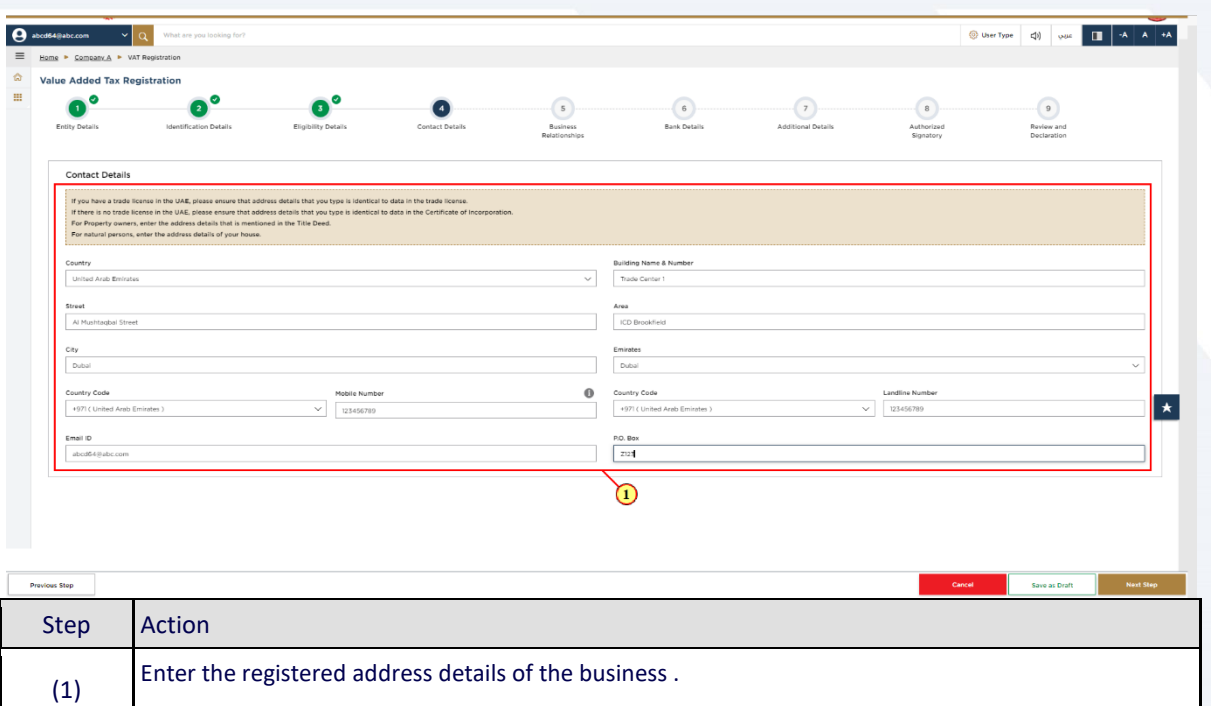

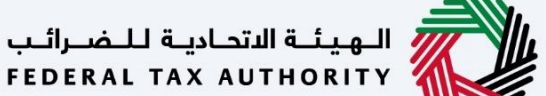

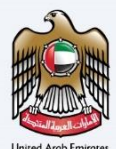

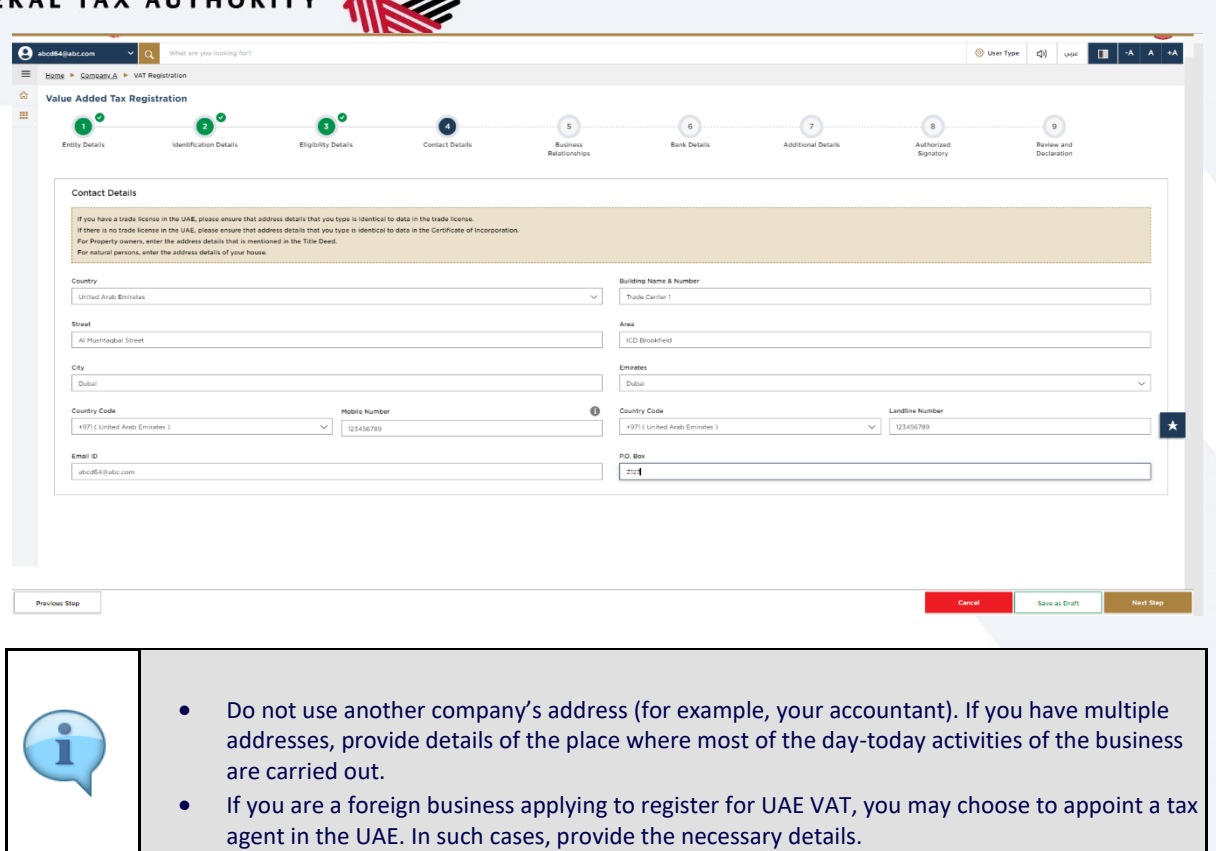

### الله الهيئــة الاتحـاديـة لـلــضــرائــب<br>FEDERAL TAX AUTHORITY

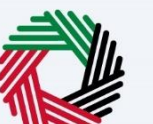

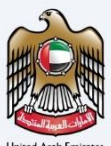

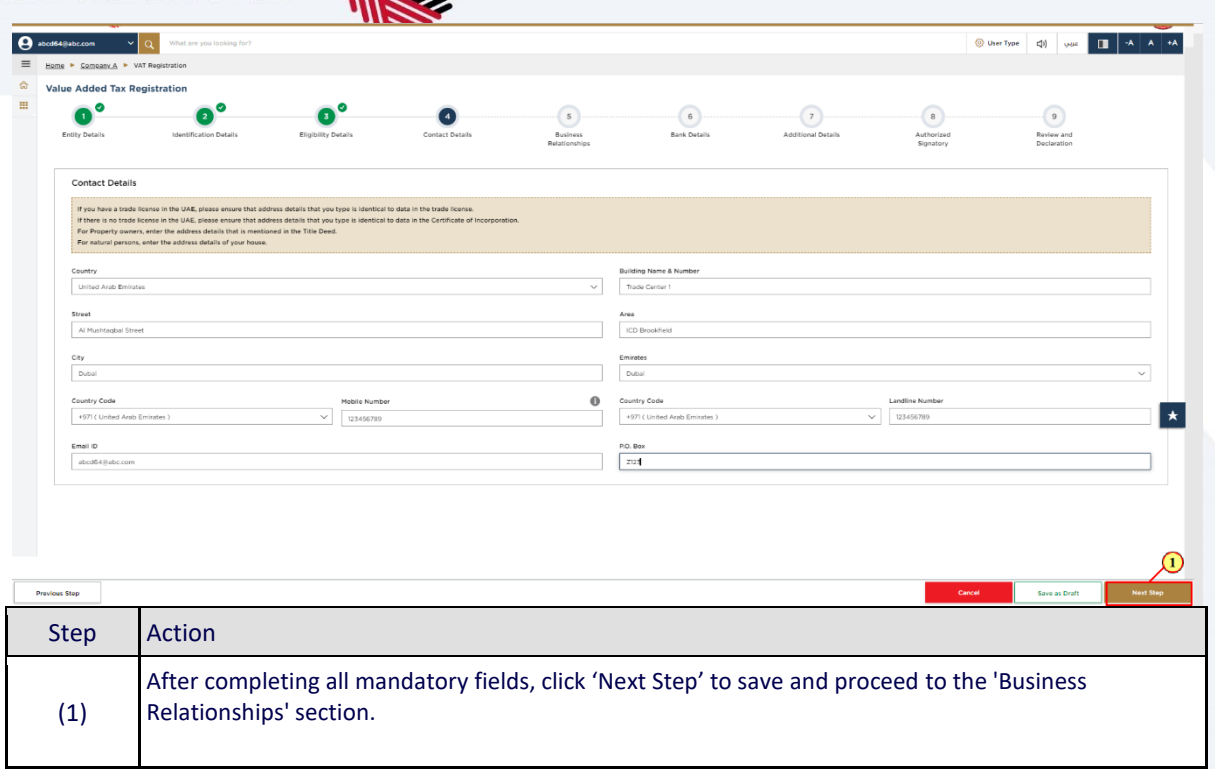

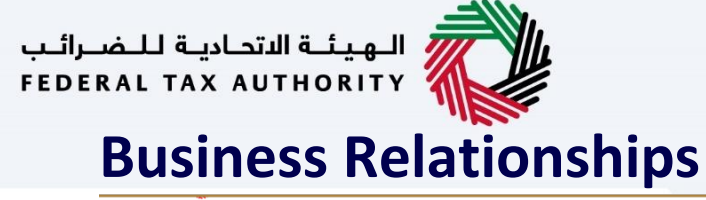

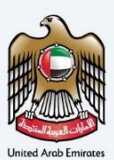

<span id="page-35-0"></span>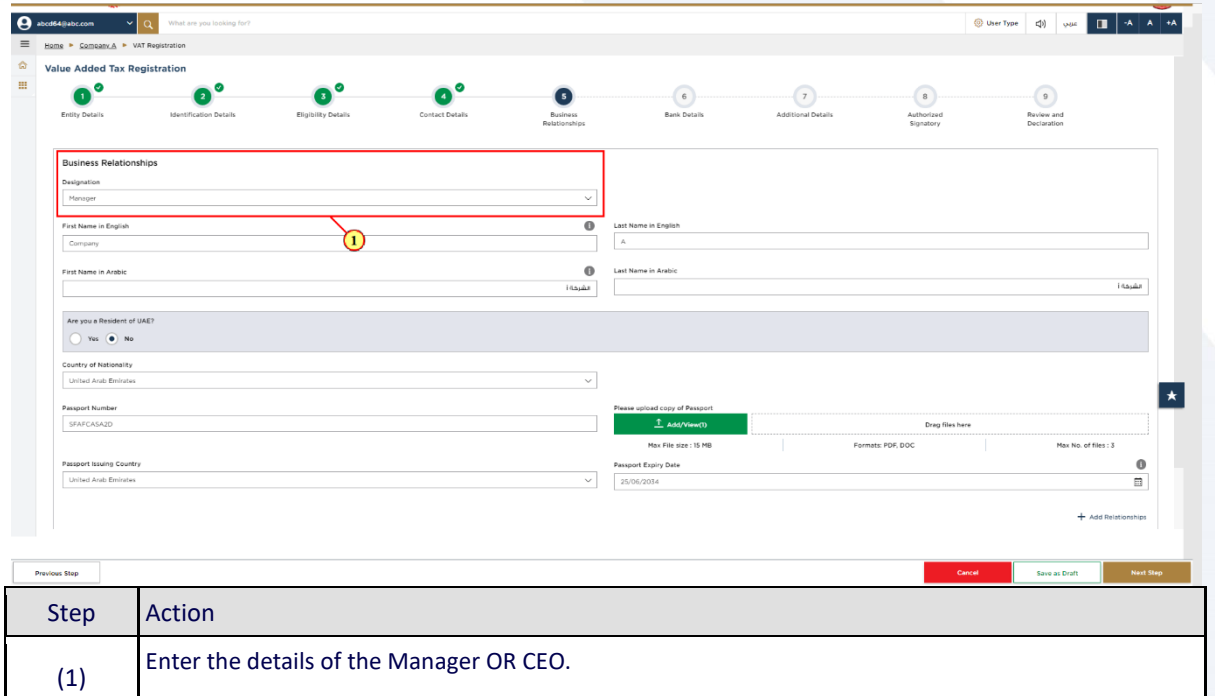

### —<br>| الـهـيـئــة الاتحـاديــة لـلــضــرائــب<br>|FEDERAL TAX AUTHORITY

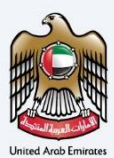

### <span id="page-36-0"></span>**Add More Relationships**

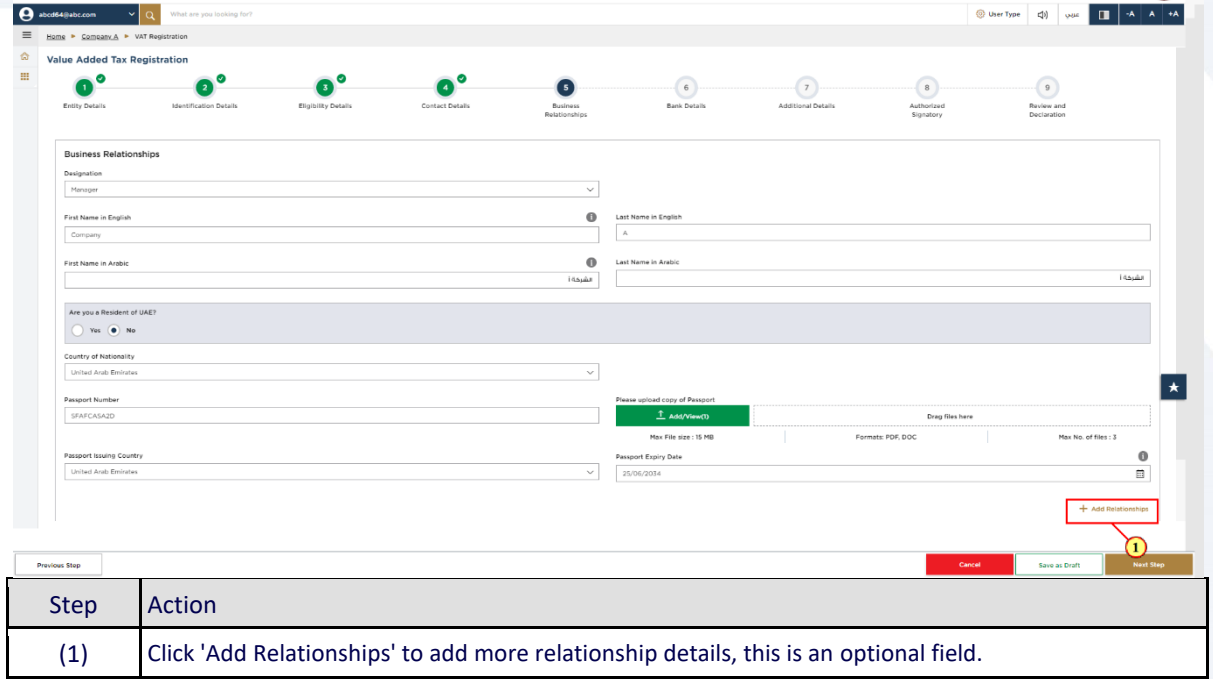

### ر<br>الهيئــة الاتحـاديــة لـلـضــرائـب<br>|-<br>|FEDERAL TAX AUTHORITY

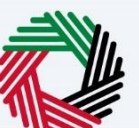

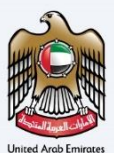

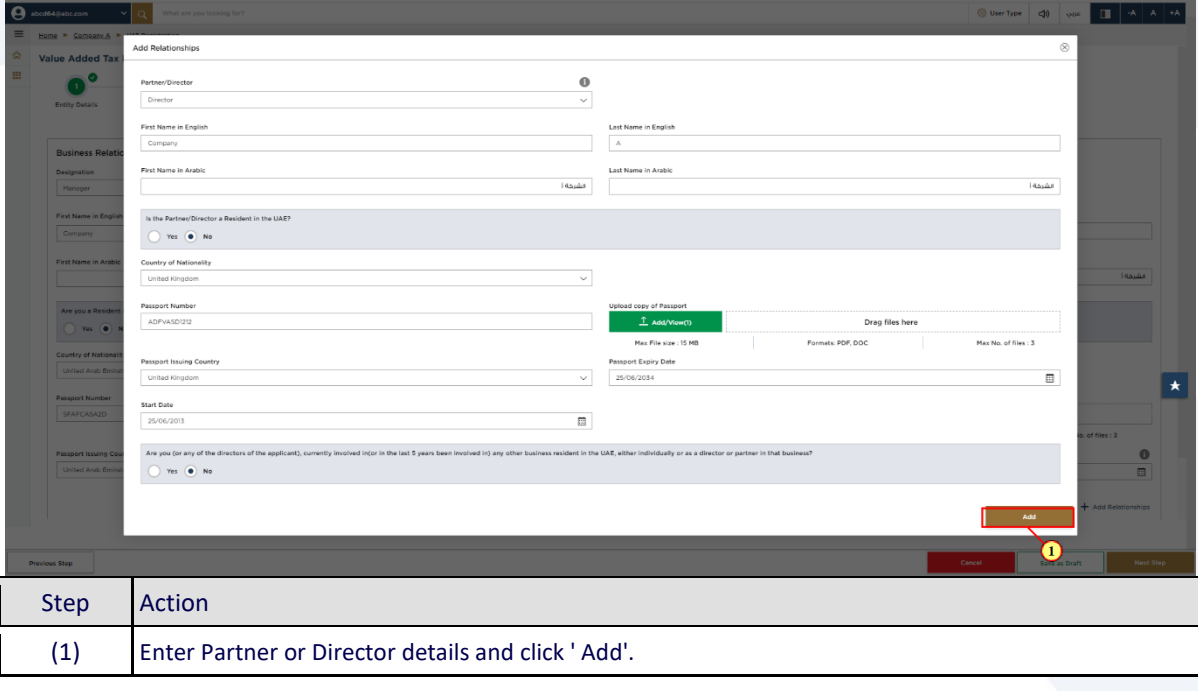

## —<br>| الـهيئــة الاتحـاديـة لـلـضــرائـب<br>||FEDERAL TAX AUTHORITY

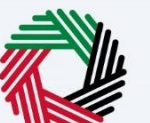

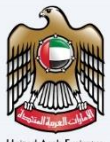

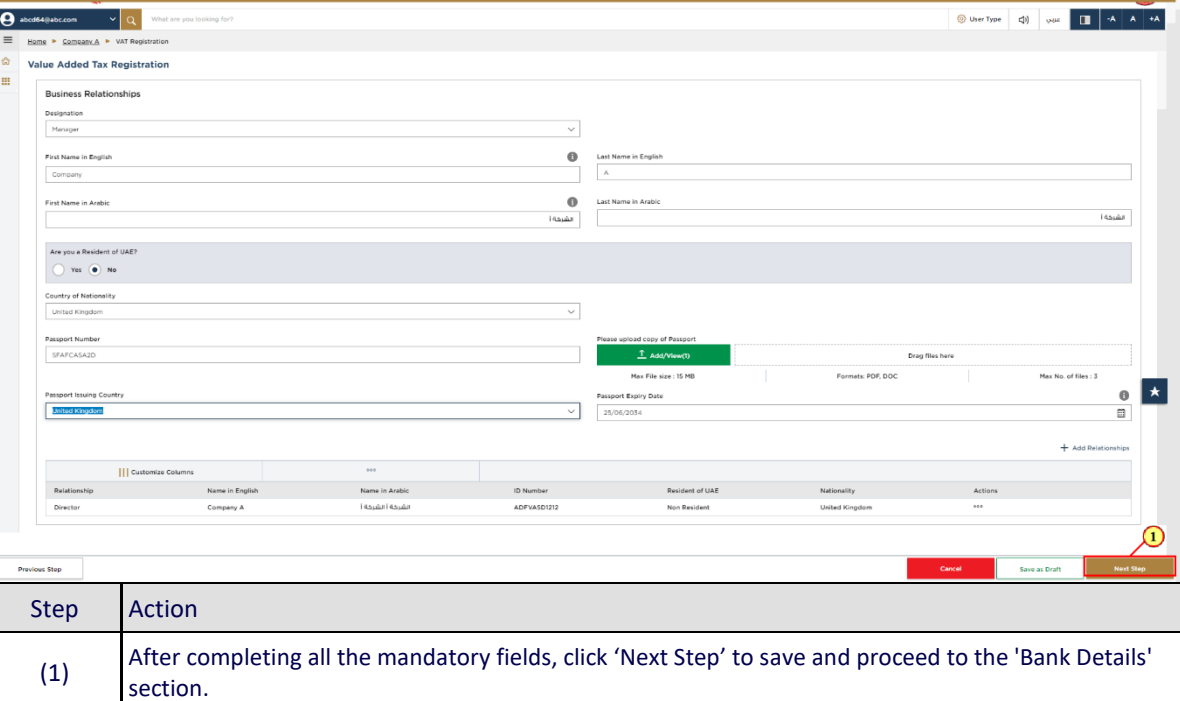

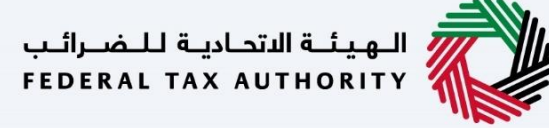

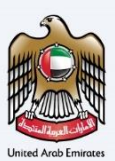

### <span id="page-39-0"></span>**Bank Details**

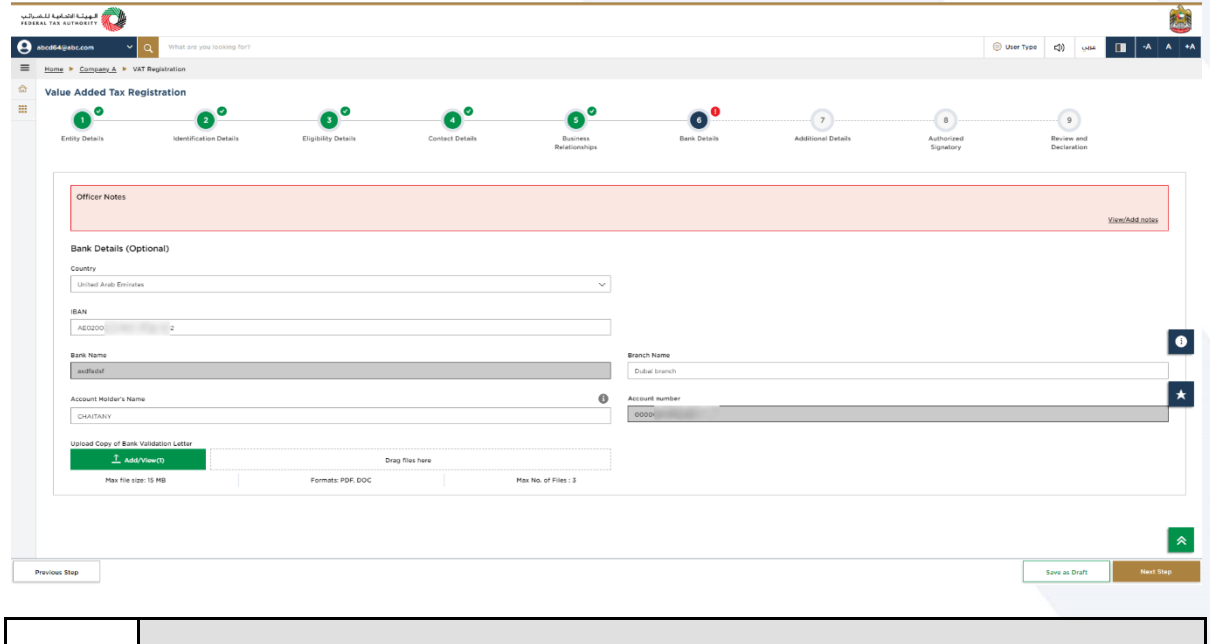

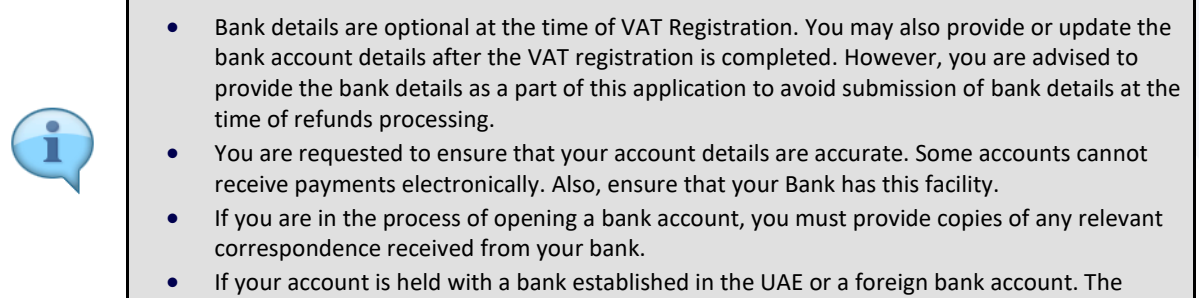

account name must match the legal name of the entity you are registering with the FTA.

## الهيئــة الاتحـاديــة لــلــضــرائــب<br>FEDERAL TAX AUTHORITY

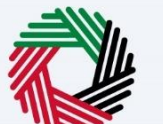

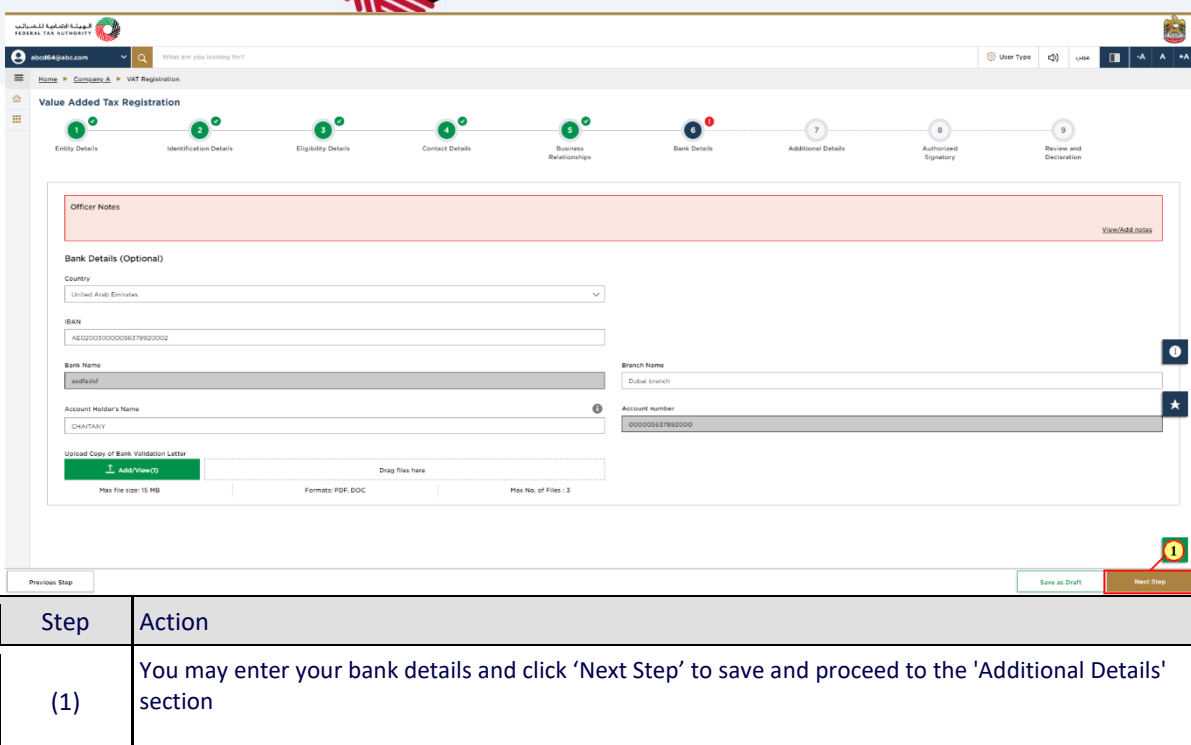

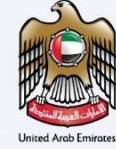

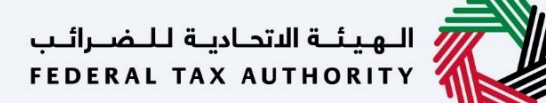

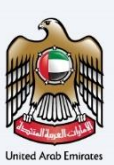

### <span id="page-41-0"></span>**Additional Details**

<span id="page-41-1"></span>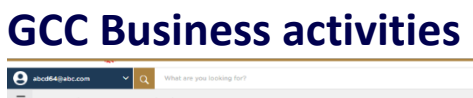

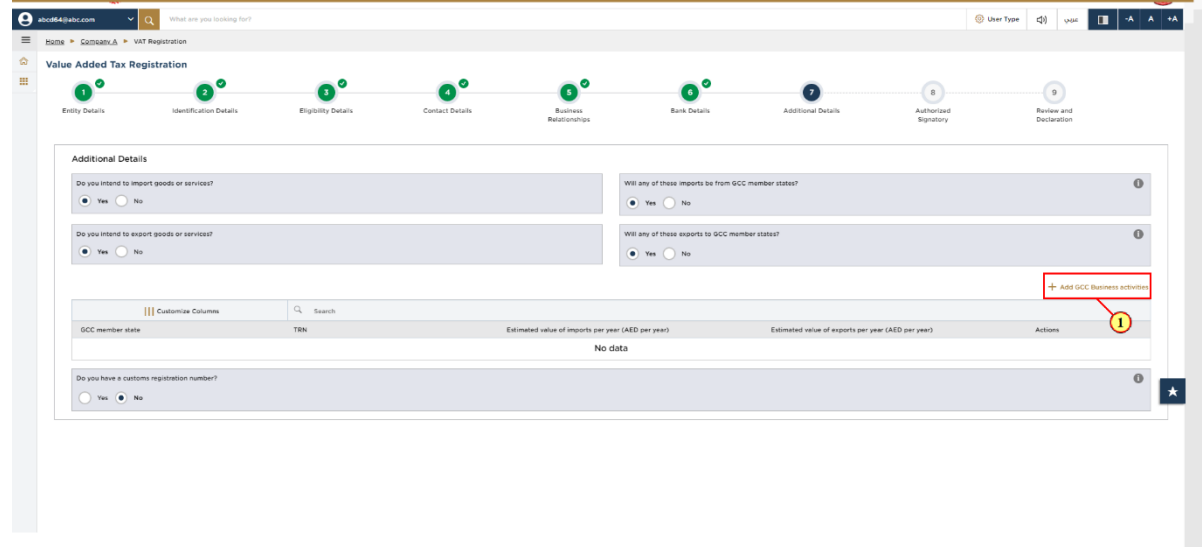

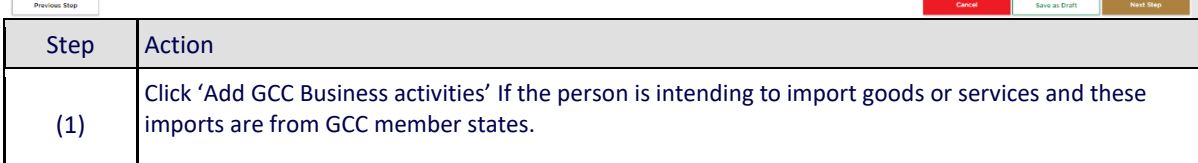

### ر<br>| الـهـيـئــة الاتحـاديــة لــلــضــرائــب<br>|FEDERAL TAX AUTHORITY

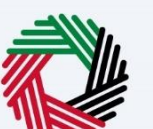

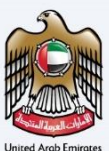

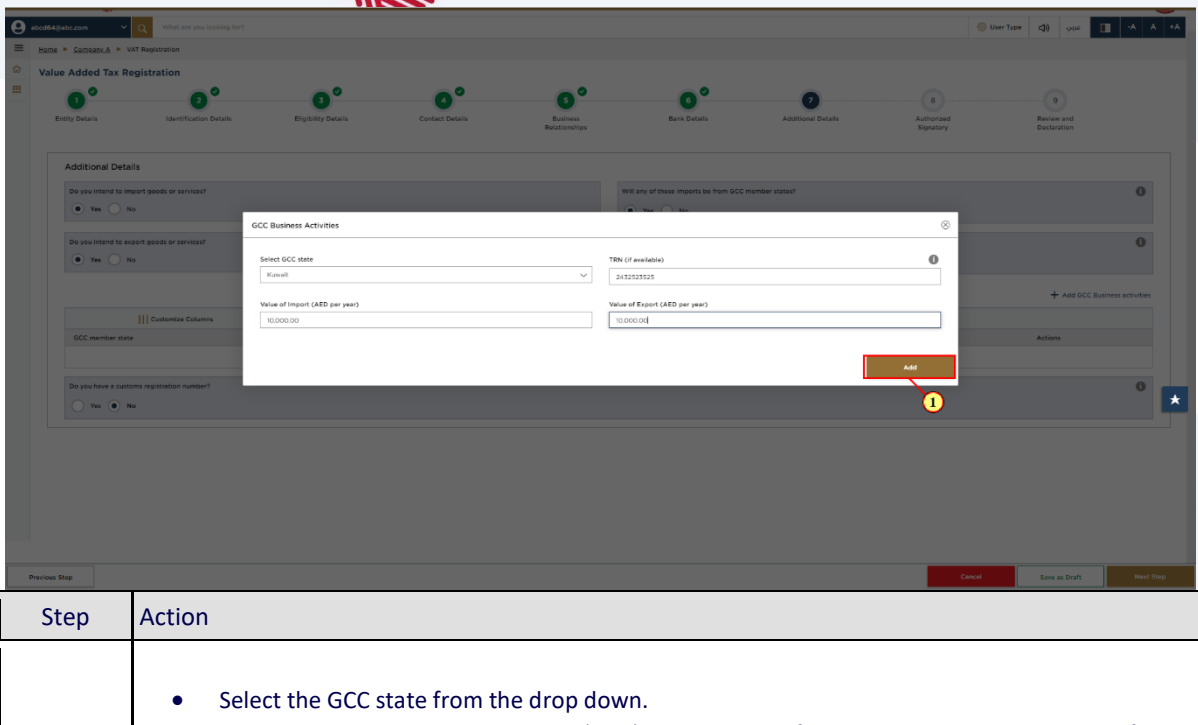

- Enter the Tax Registration Number (TRN) or equivalent if the entity is already registered for VAT purposes with the respective tax authority in the GCC Member state.
- Enter the value of goods you expect to import and sell in the 12 months following the date of registration
	- Click 'Add'.

(1)

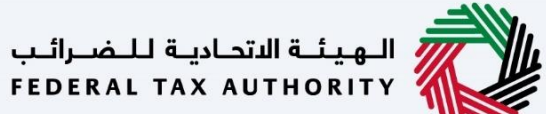

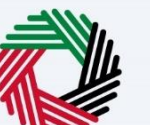

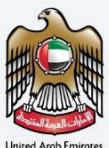

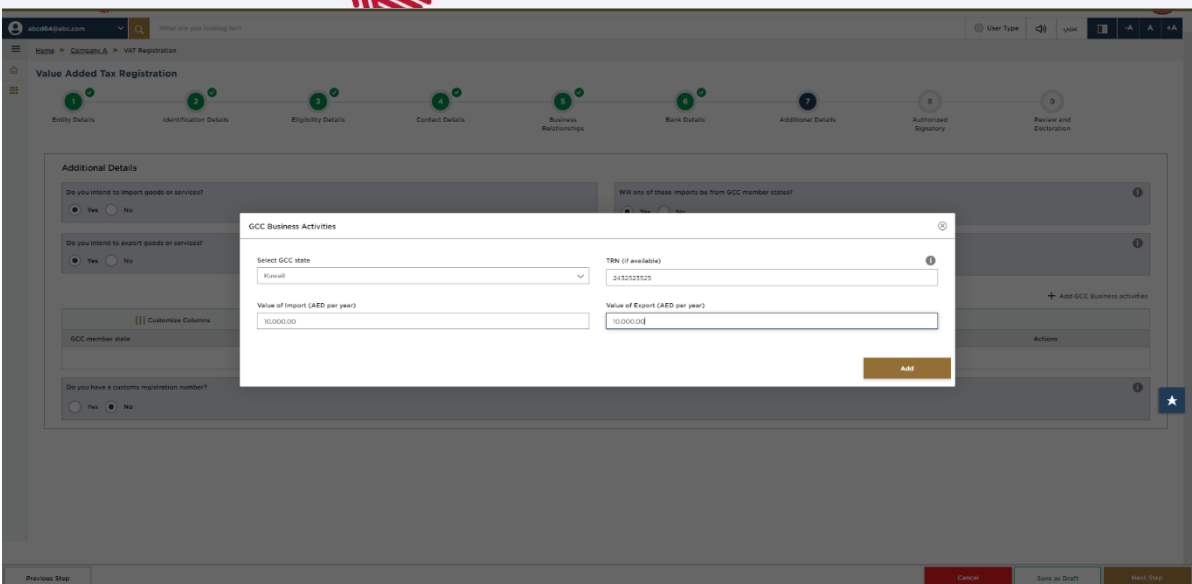

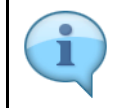

Do not include the value of any services unless they are directly related to moving goods ( Example., commission, and freight insurance ).

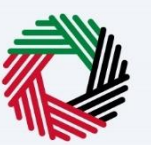

Custom Details' to enter the customs registration details.

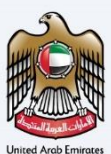

#### <span id="page-44-0"></span>**Custom details**

(1)

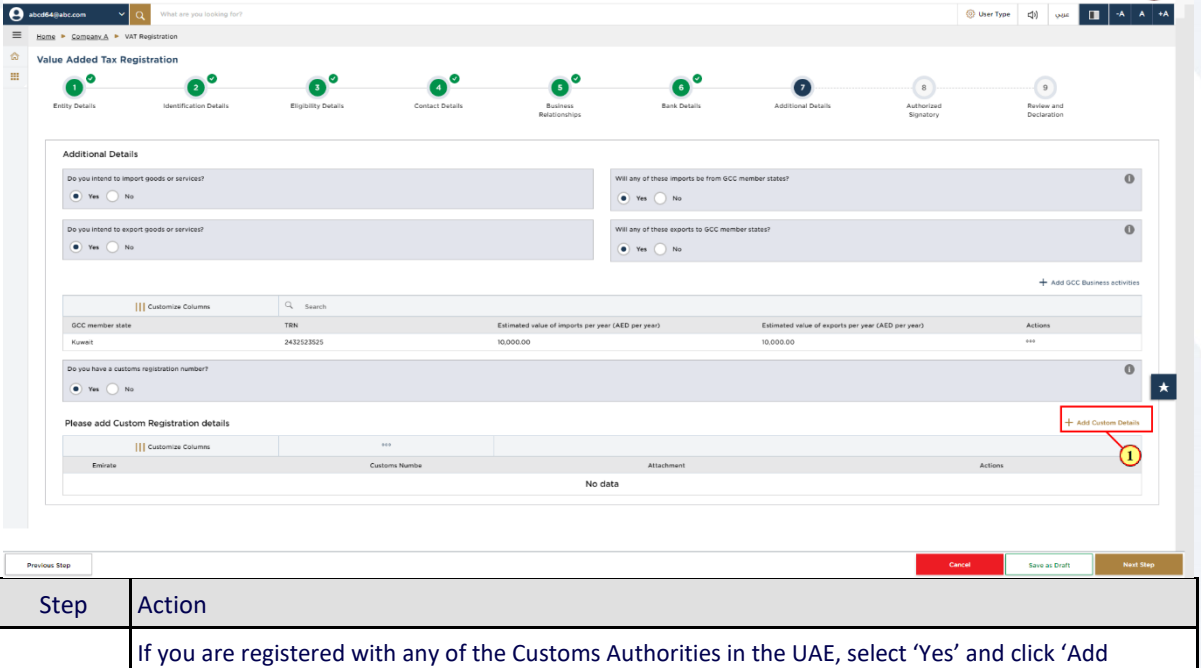

### الهيئــة الاتحـاديـة لـلــضــرائـب<br>FEDERAL TAX AUTHORITY

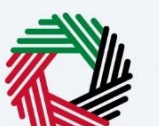

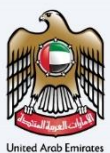

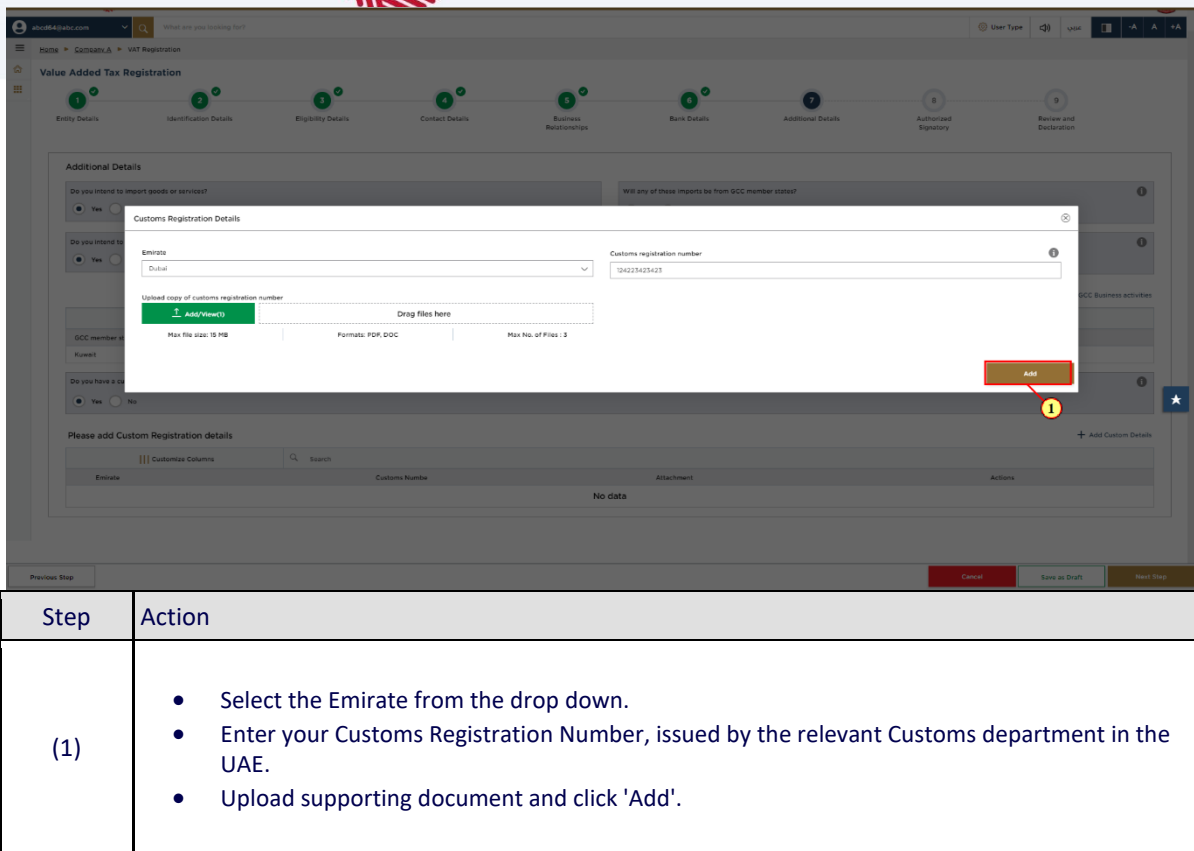

## الهيئــة الاتحـاديـة لـلـضــرائـب<br>FEDERAL TAX AUTHORITY

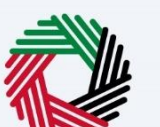

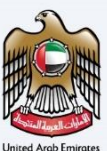

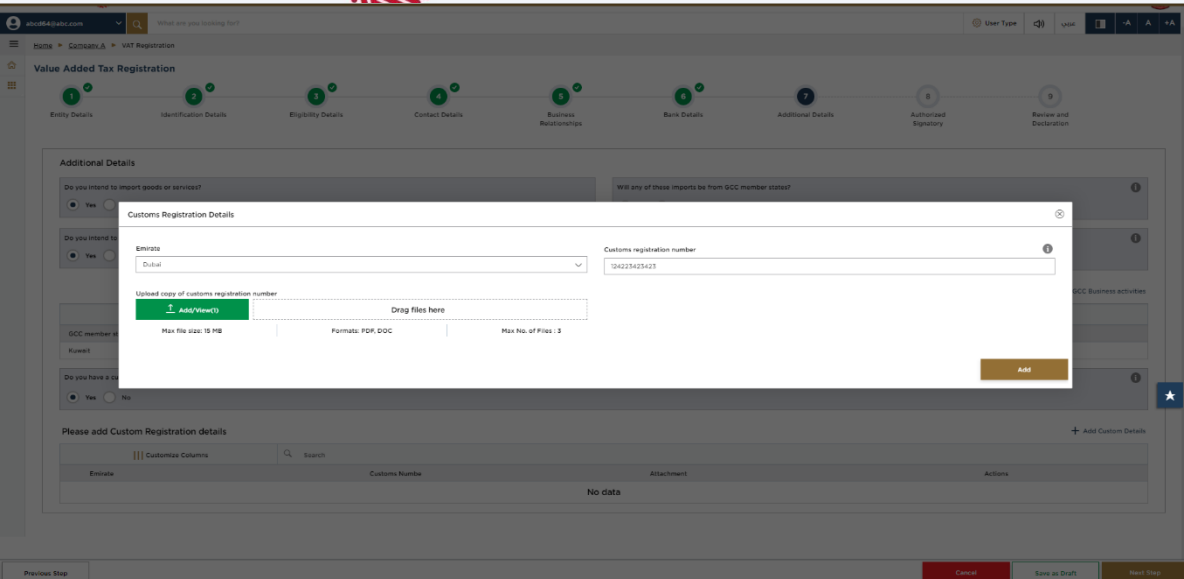

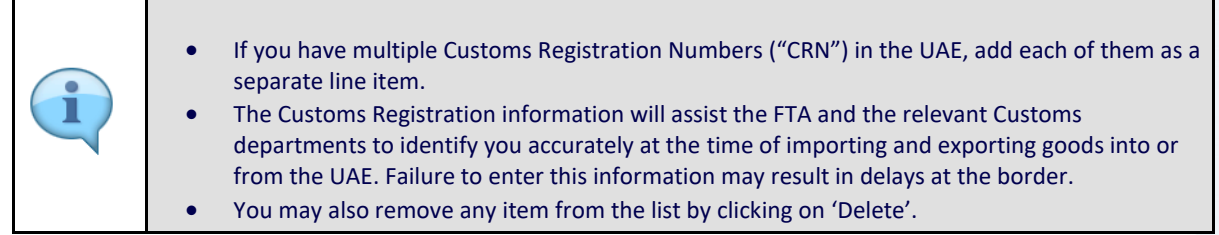

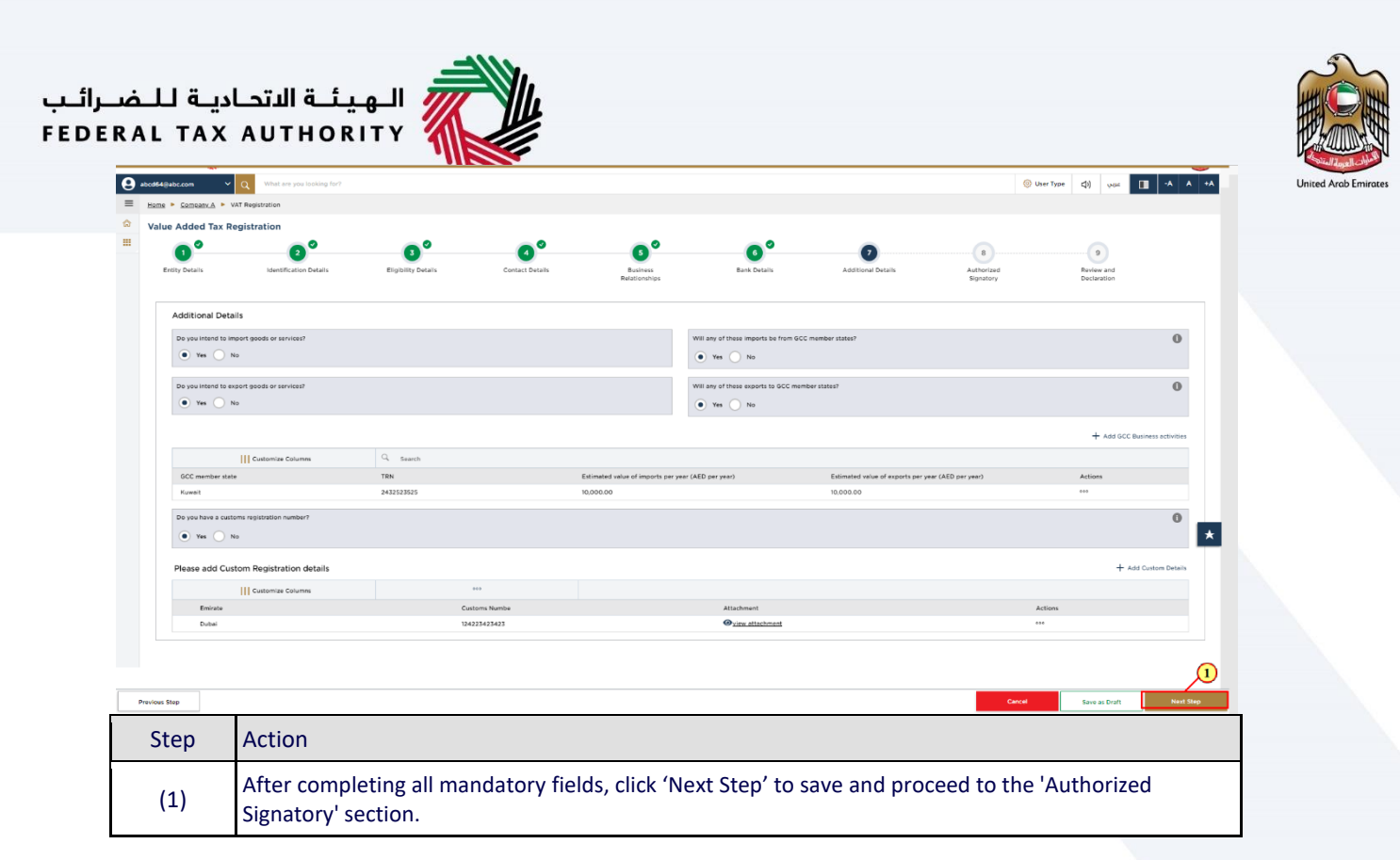

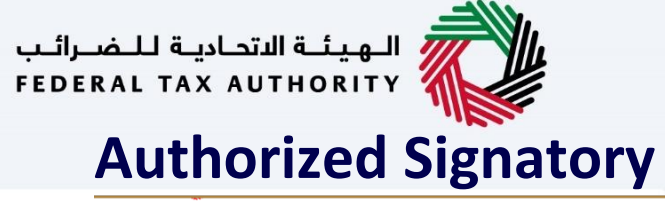

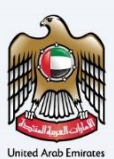

<span id="page-48-0"></span>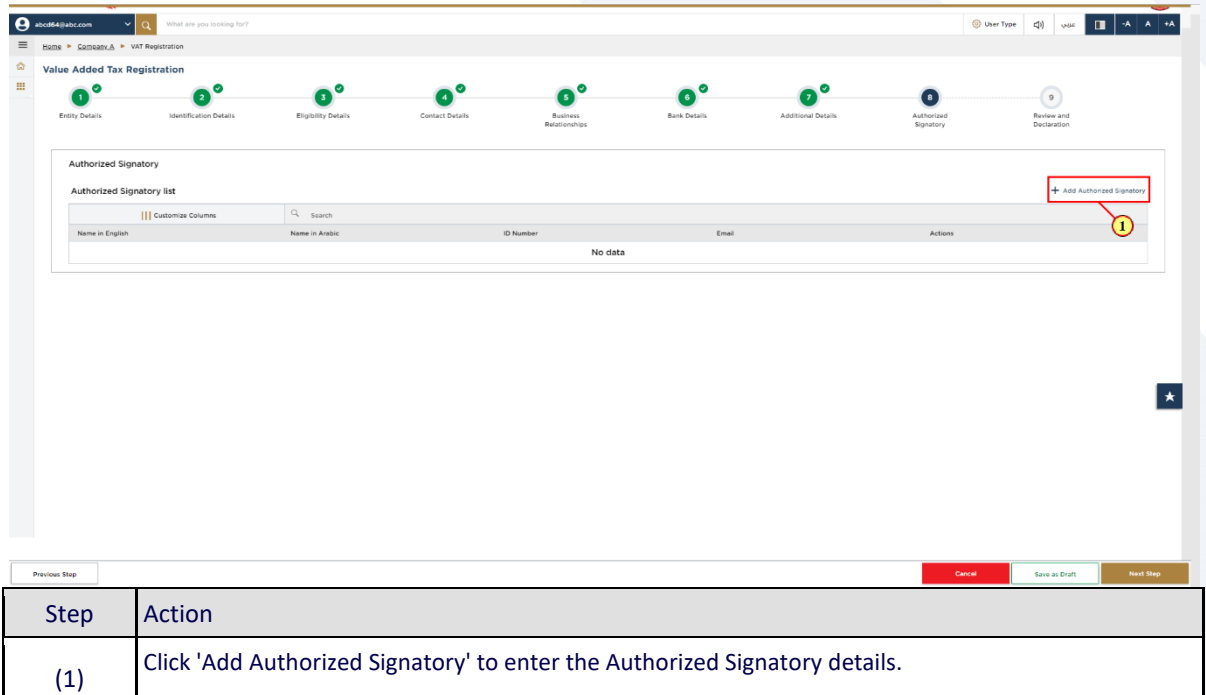

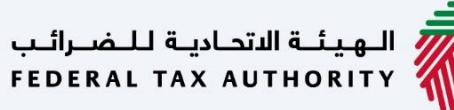

 $\overline{\bullet}$ 

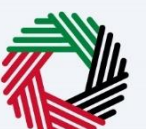

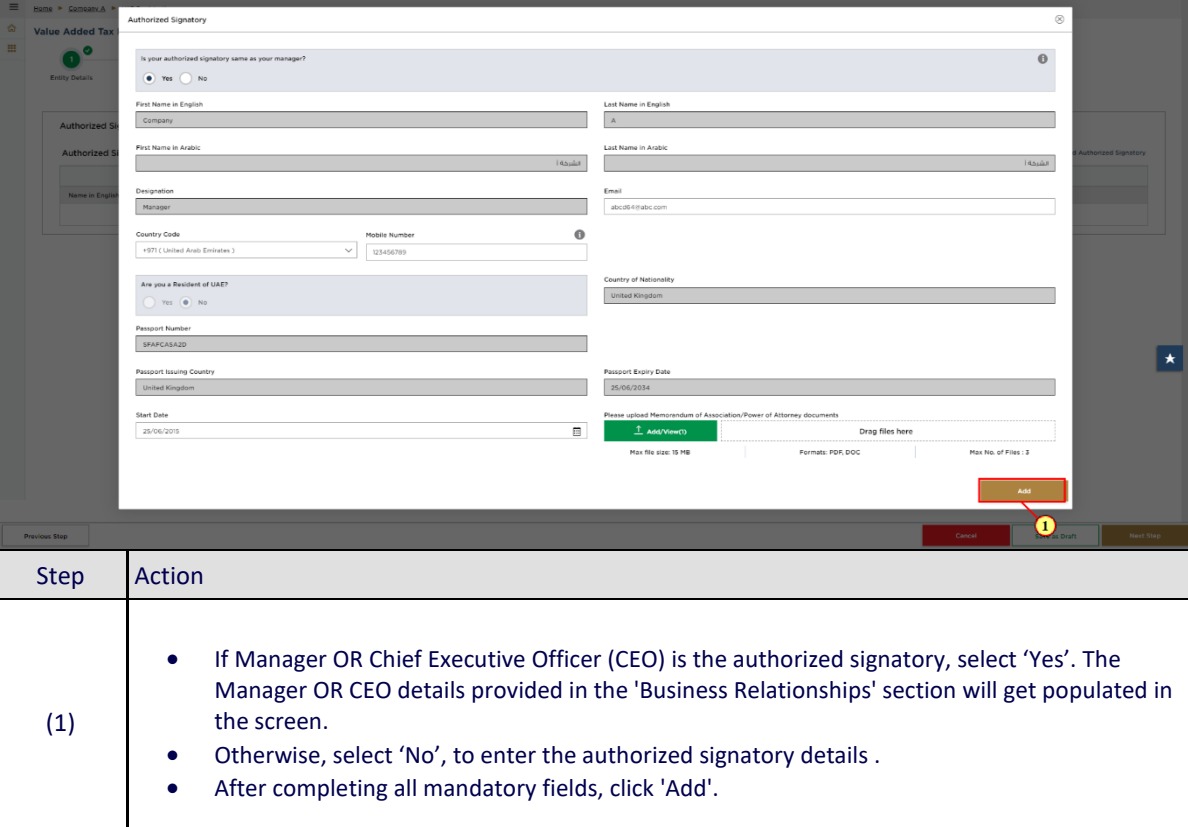

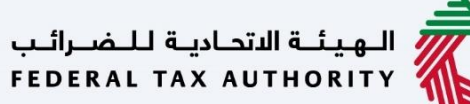

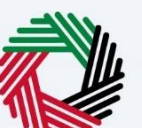

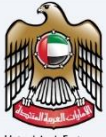

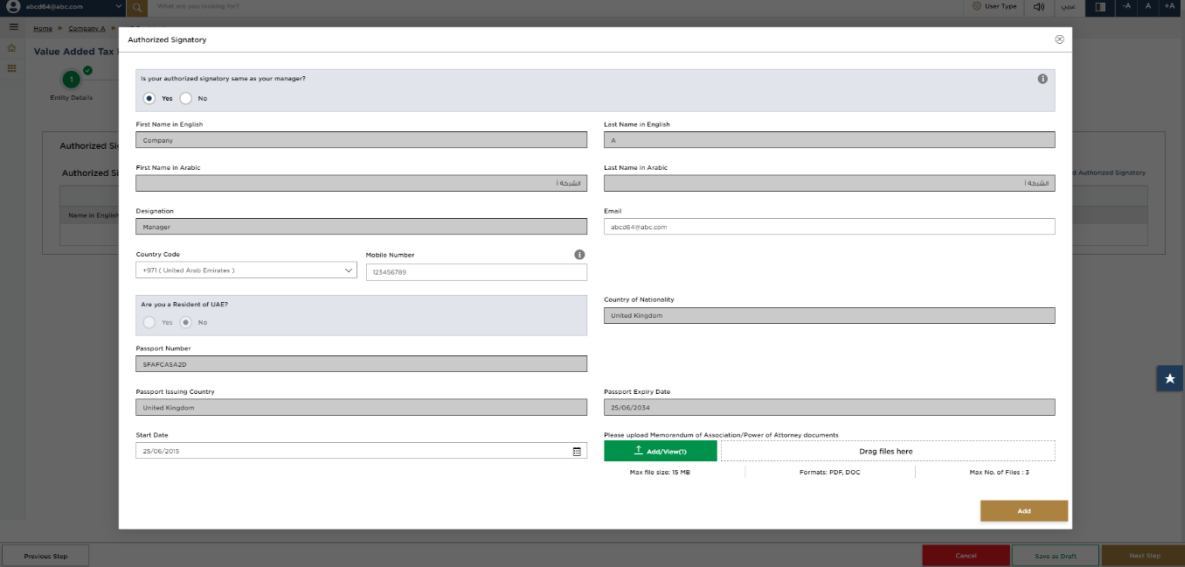

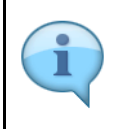

- Evidence of authorization may include a Power of Attorney or similar in the case of legal persons.
- You can add one or more authorized signatory, if required.

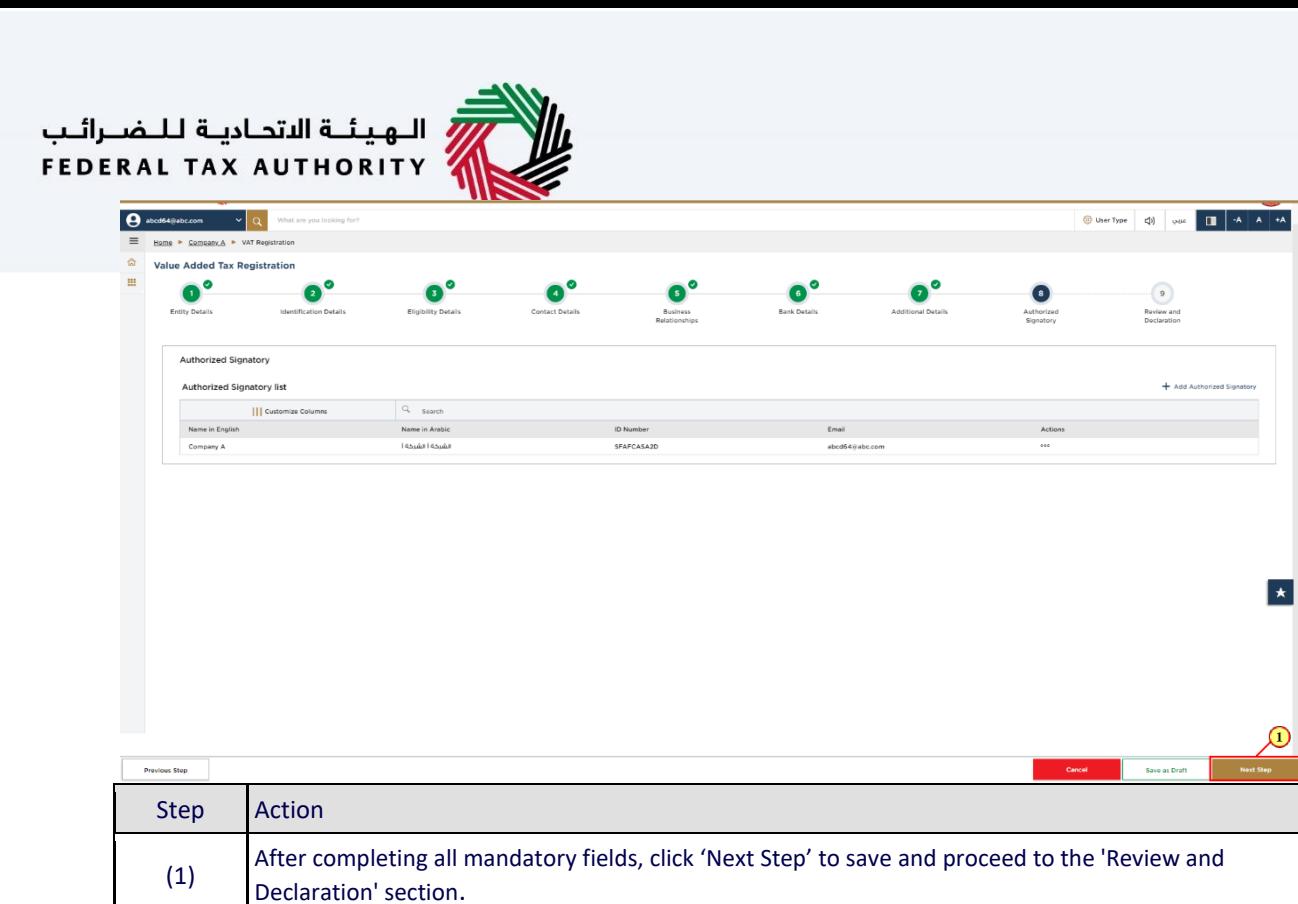

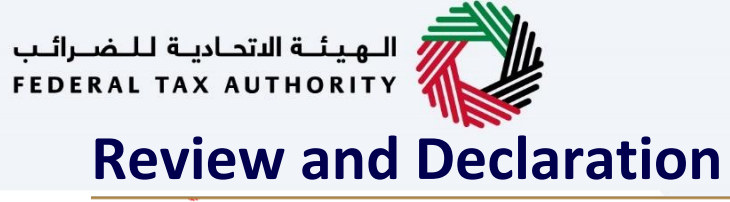

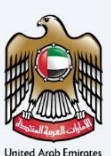

<span id="page-52-0"></span>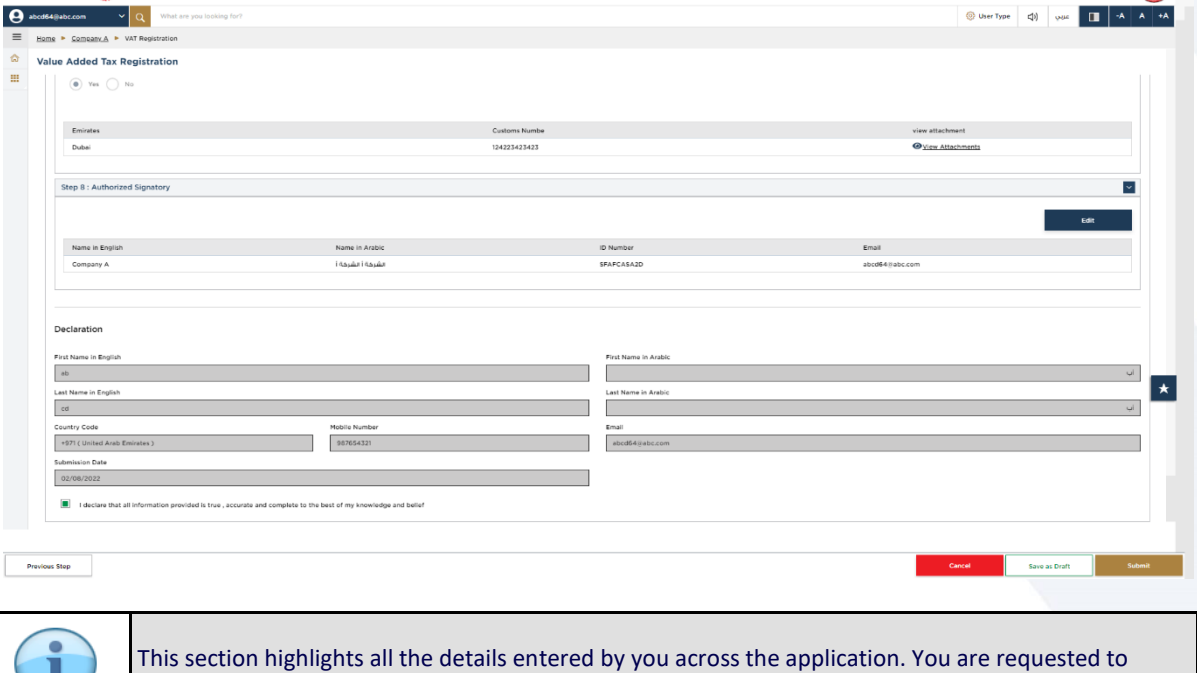

review and submit the application formally.

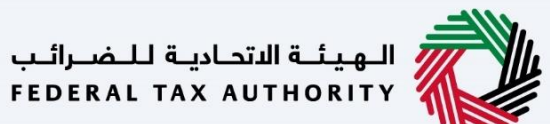

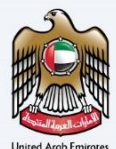

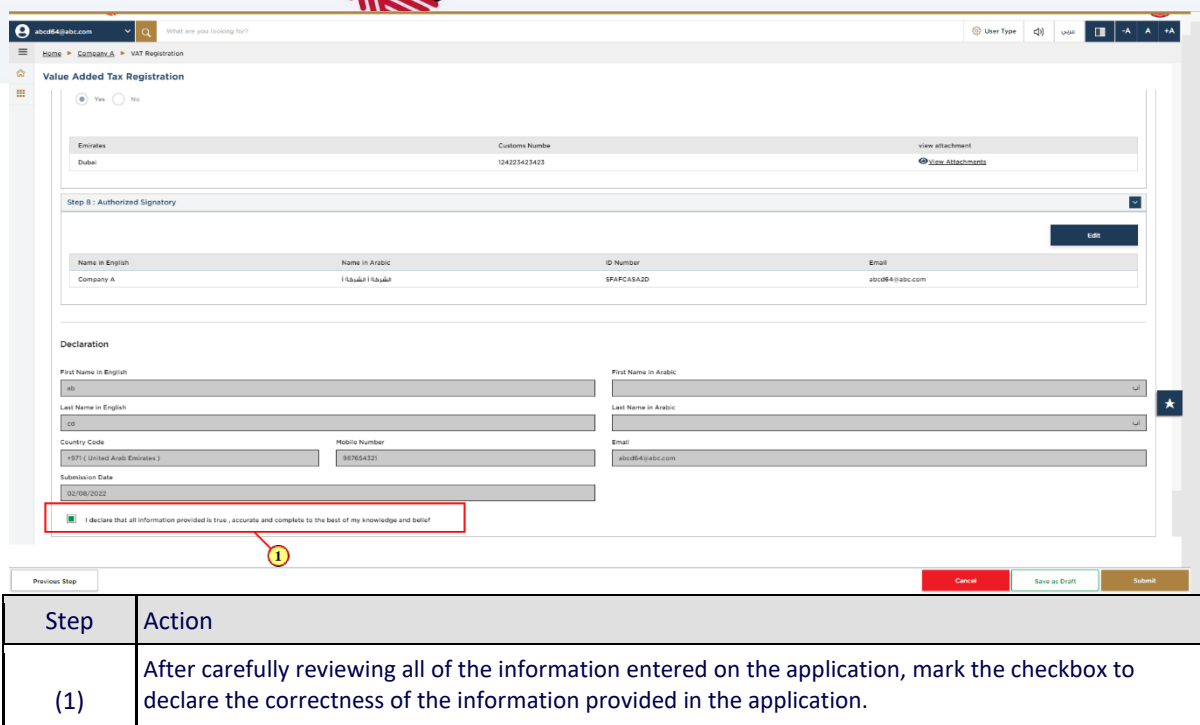

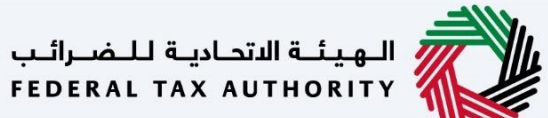

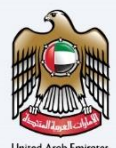

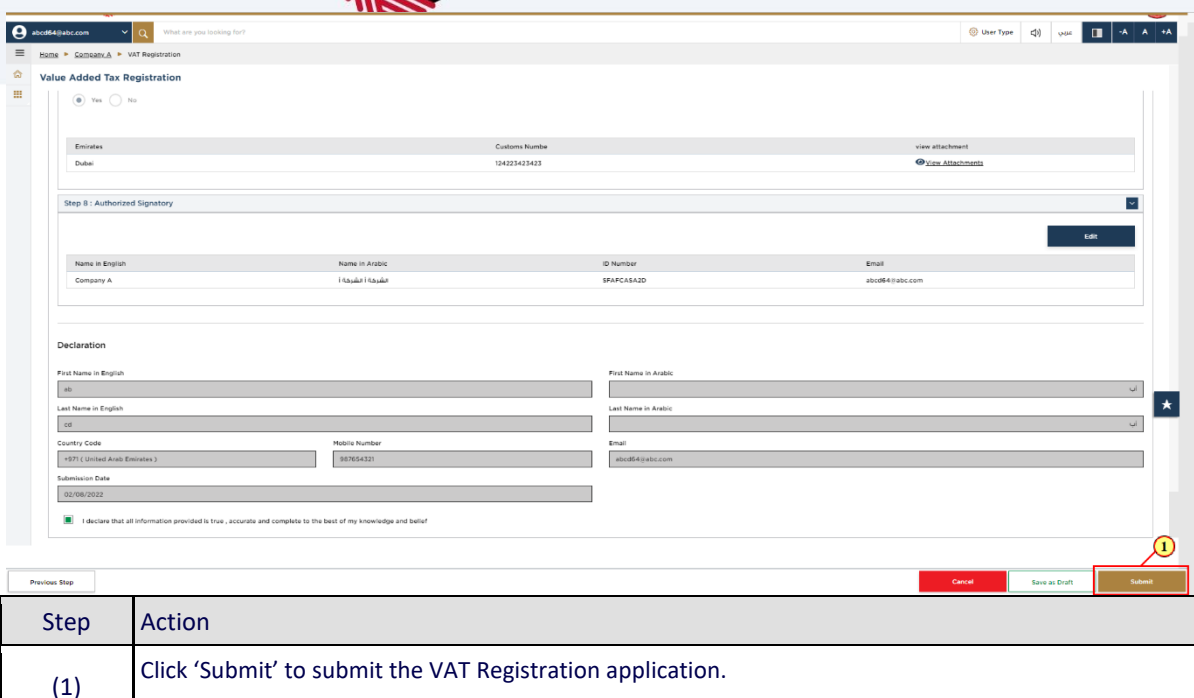

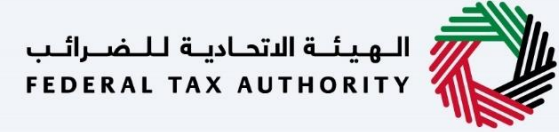

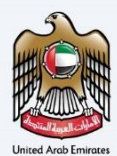

<span id="page-55-0"></span>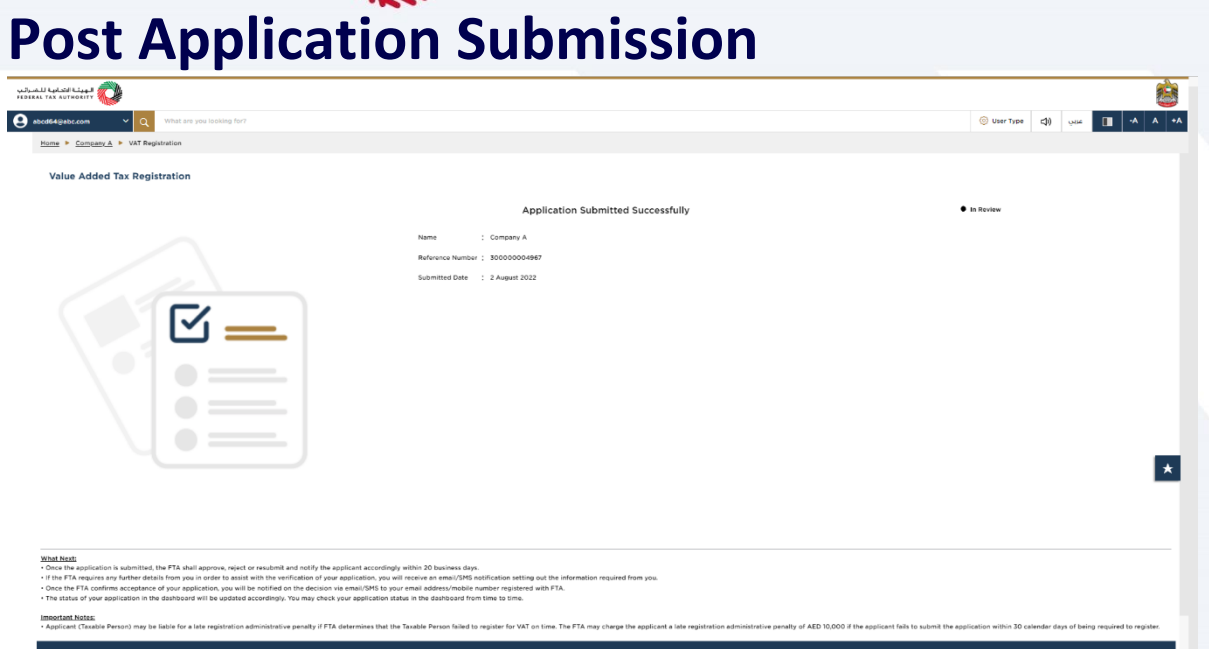

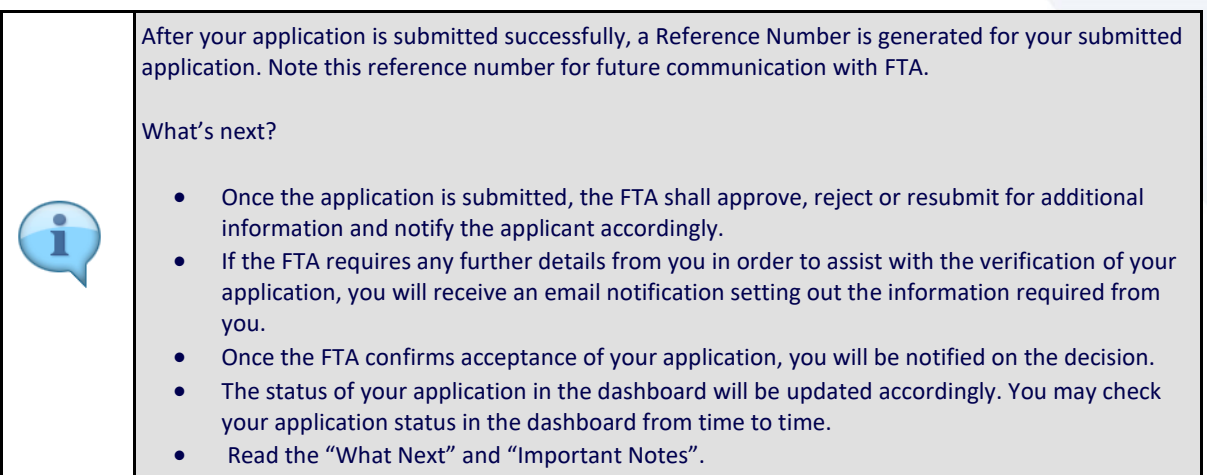

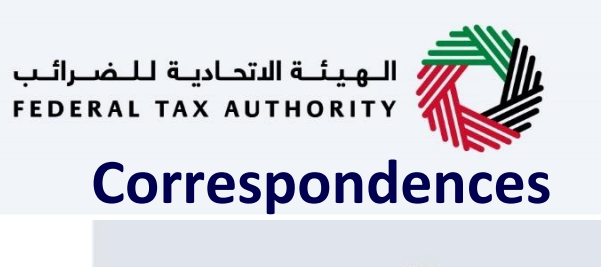

<span id="page-56-0"></span>الهيئــة الاتحـاديــة لــلـضــرائــب<br>|-<br>| FEDERAL TAX AUTHORITY

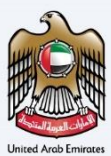

## امــارات تــاكـس<br>EMARATAX

#### Taxpayer receives the following correspondences:

- Application submission acknowledgment.
- Additional information notification (only if FTA requires more information to assist with their review of your application).
- Application approval or rejection notification.

<u>llu</u>

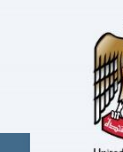

### Thank you